# **Dataloggers, thermometers, hygrometers**

# 溫度/溫濕度 記錄器 操作手冊

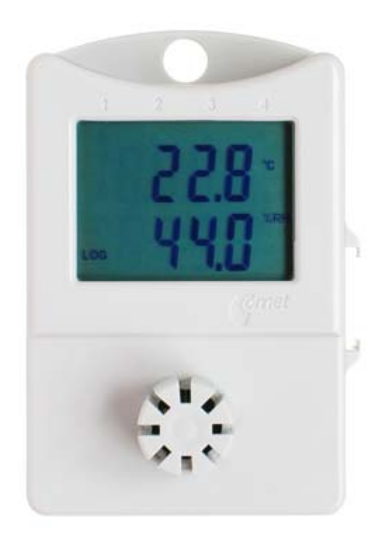

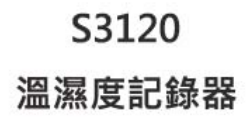

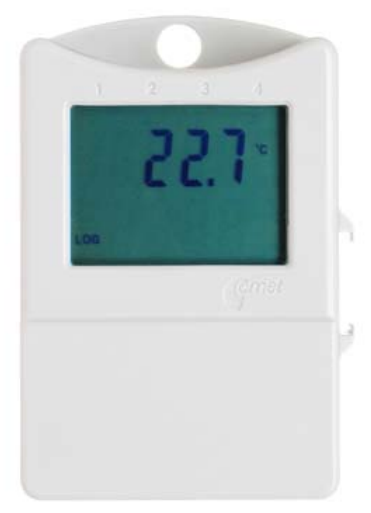

S0110 溫度記錄器

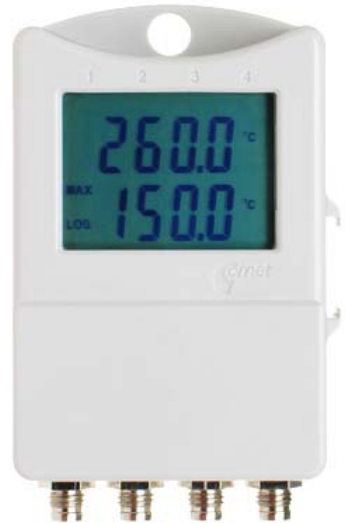

S0141 溫度記錄器(1.2.4點)

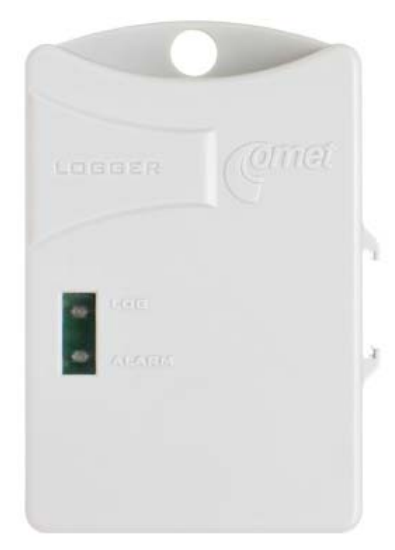

R0110/R0110E 溫度記錄器(無顯示)

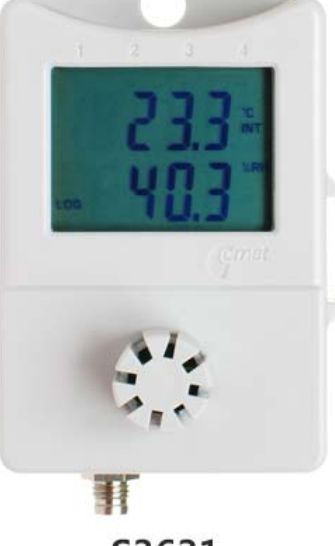

S3631 溫濕度記錄器

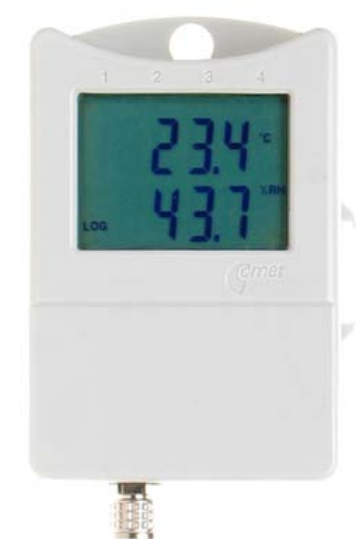

S3121 溫濕度記錄器

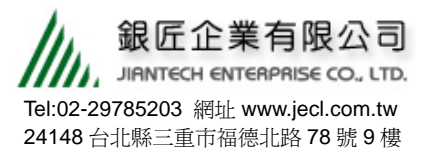

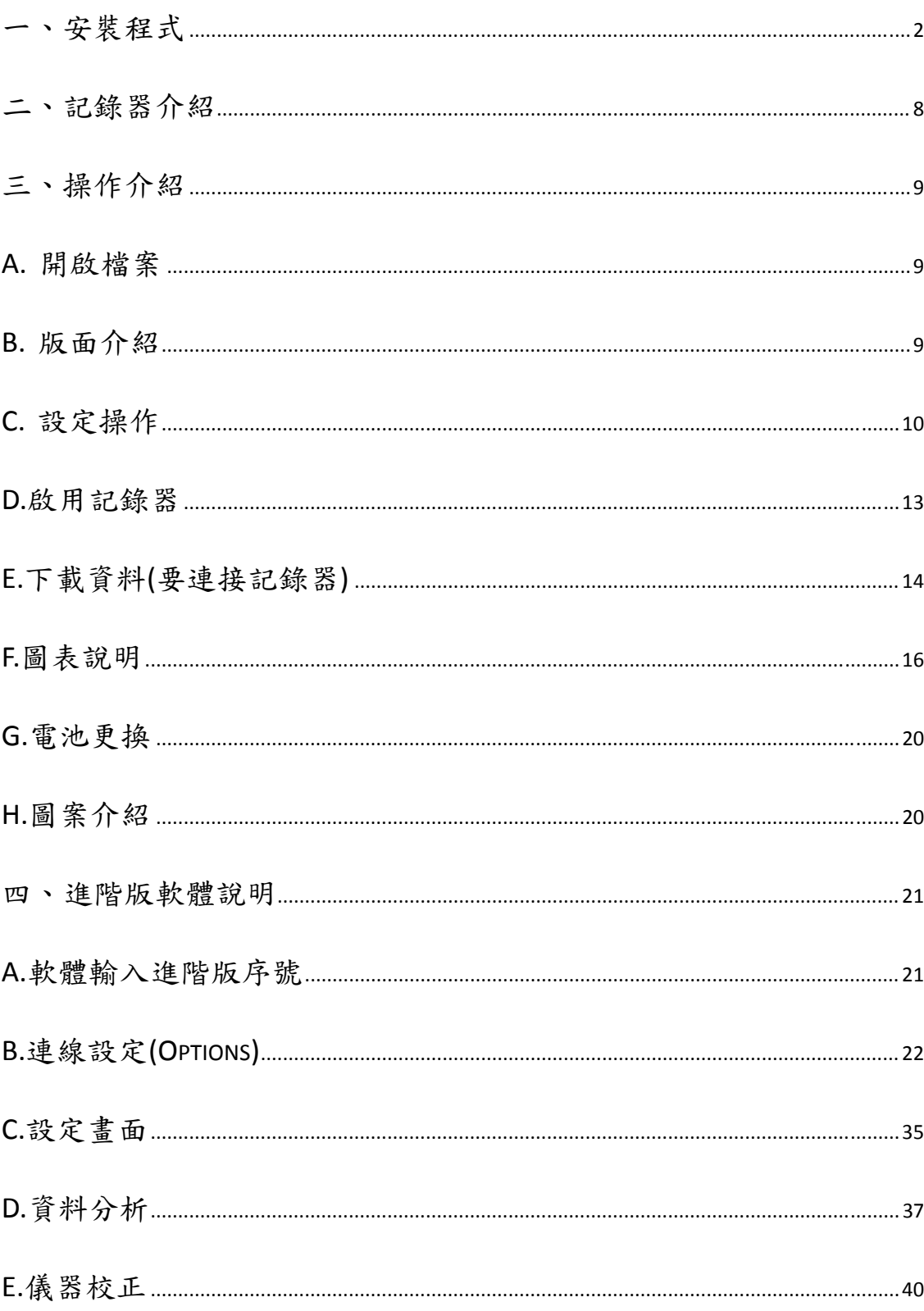

# 目錄

一、安裝程式

1.將光碟放入光碟機中光碟會自動執行,會出現(圖一)要求選擇語言。

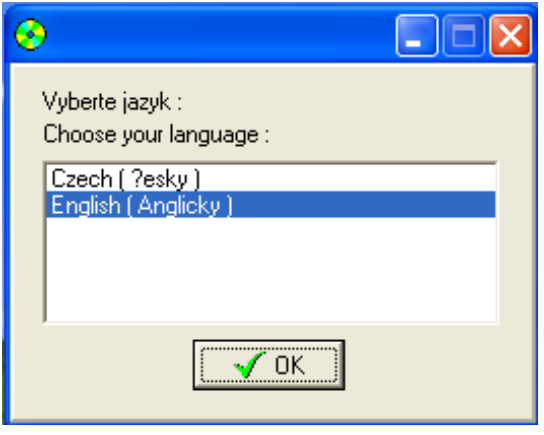

# (圖一) 選擇語言 » 按下【OK】。

2.彈出(圖二)要求選擇安裝的程式。

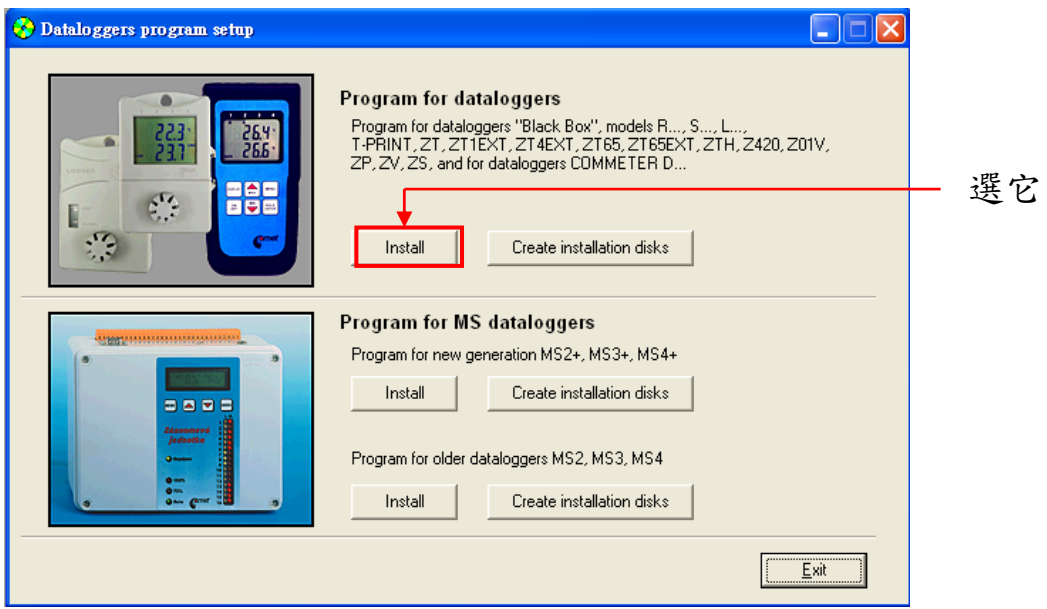

(圖二) 選擇安裝軟體 » 按下【Install】。

3.彈出(圖三)接著按【next】。出現同意書(圖四),看完後先選擇左下角的 〝 I accept the agreement〞,再按【 next】。

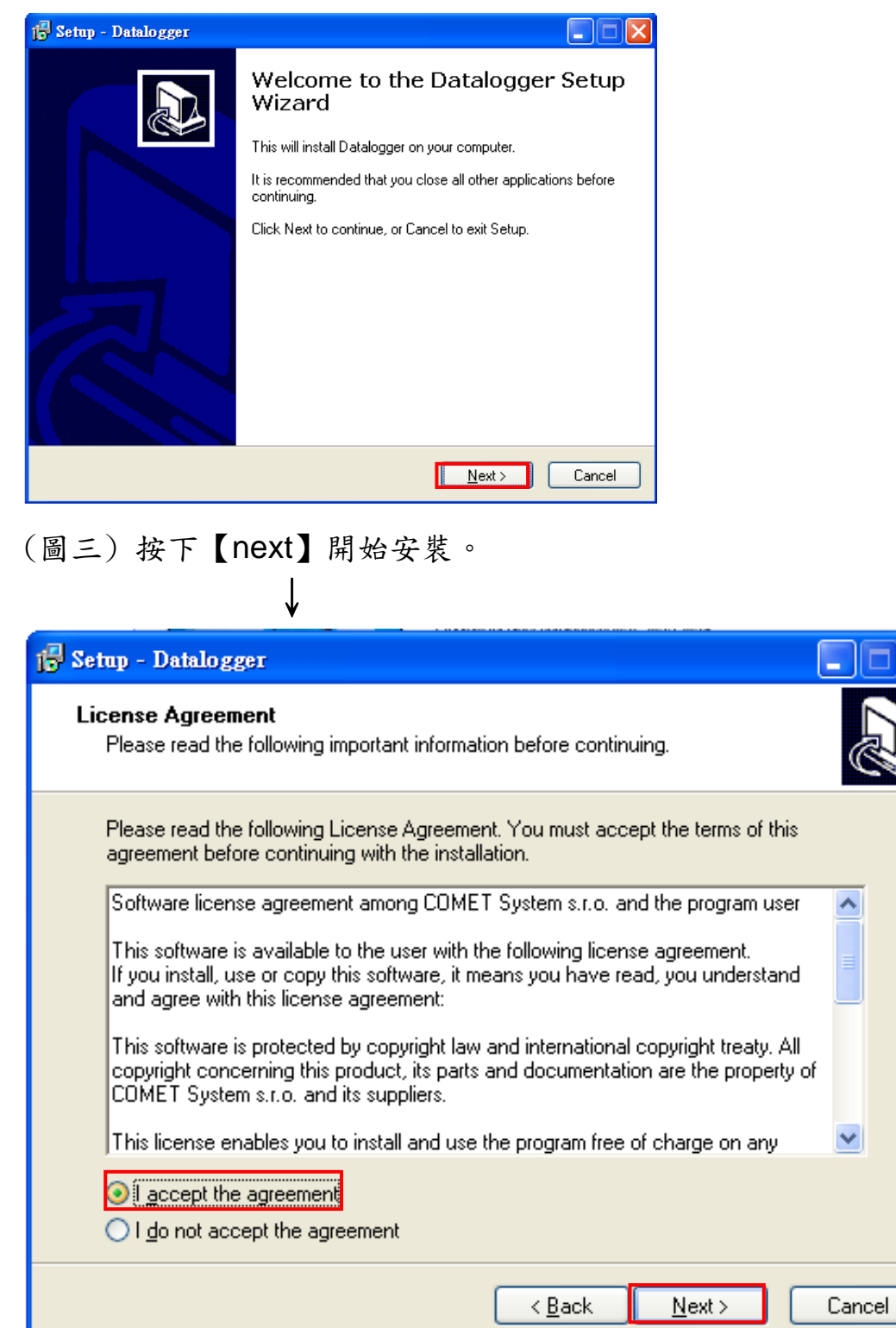

(圖四) 同意書,選〝I accept the agreement〞»再按【next】。

4. 彈出視窗(圖五),說明只能安裝於 WindowsNT.2000 和 XP,看完後請 按下【next】。

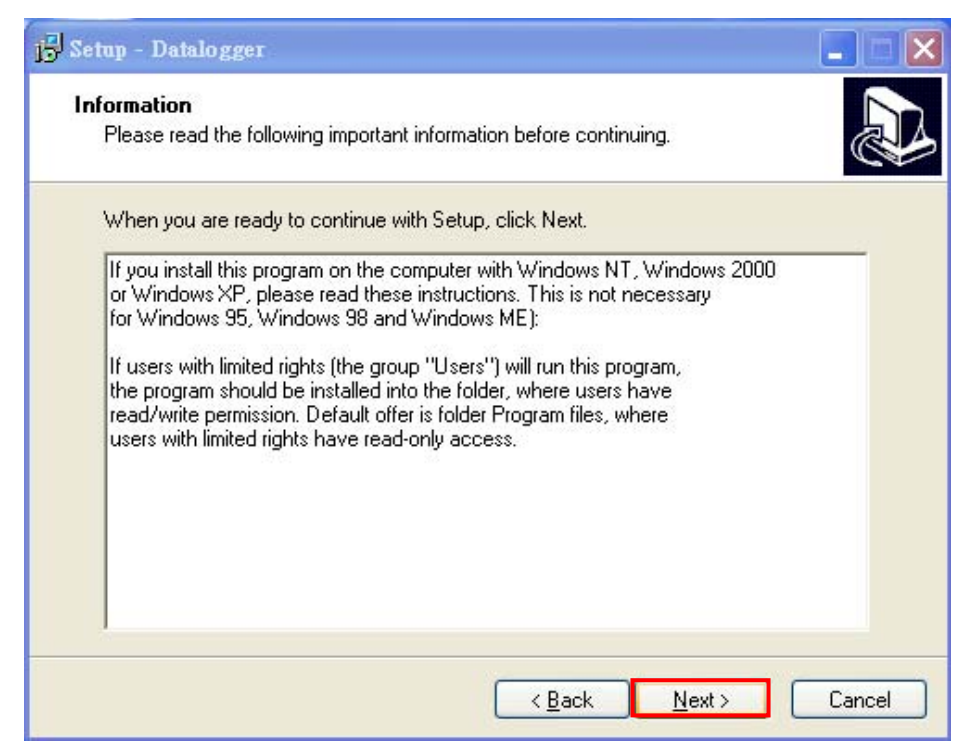

(圖五)

5.彈出(圖六),選擇安裝到哪個資料夾後直接按【next】。

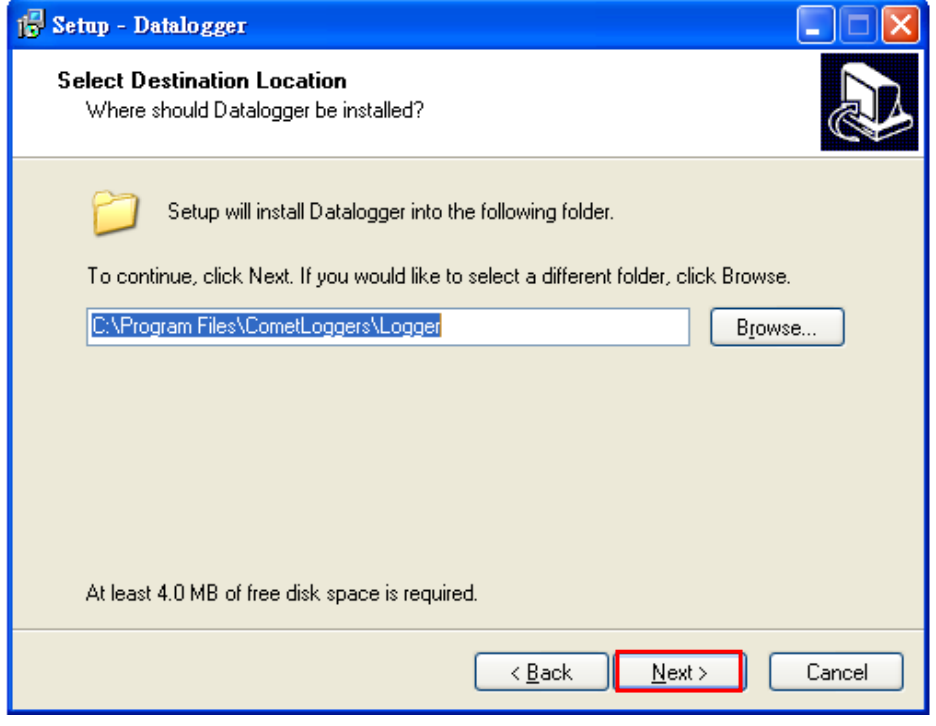

(圖六)

# 6.再次確認,請按下【 是】。

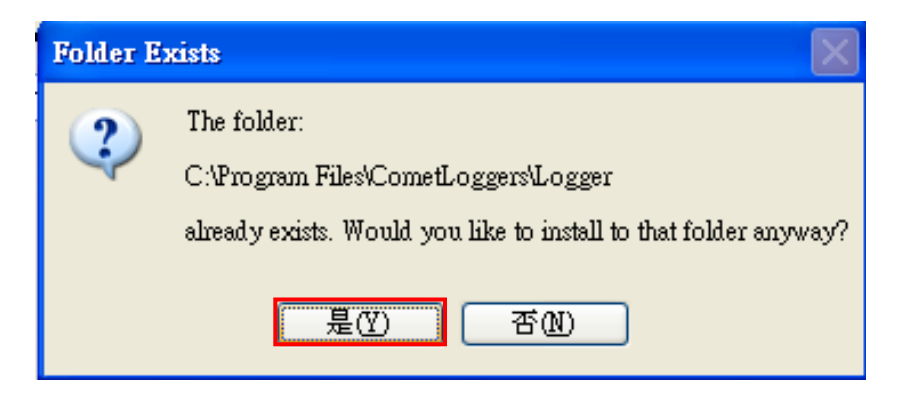

(圖七)

7.寫入資料夾名稱如(圖八),請按【 Next】。

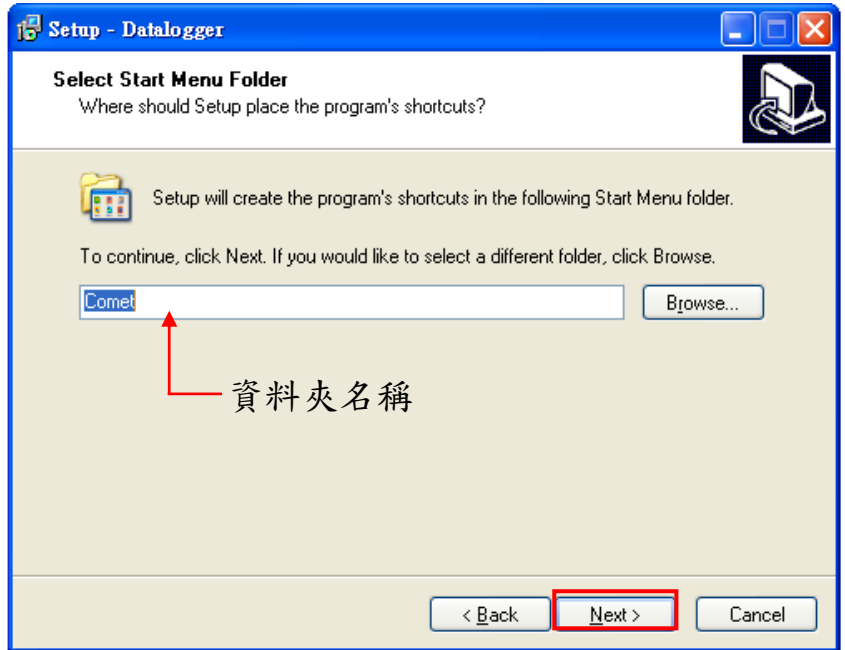

(圖八)

# 8.做最後確認,看完後按【 Next】。

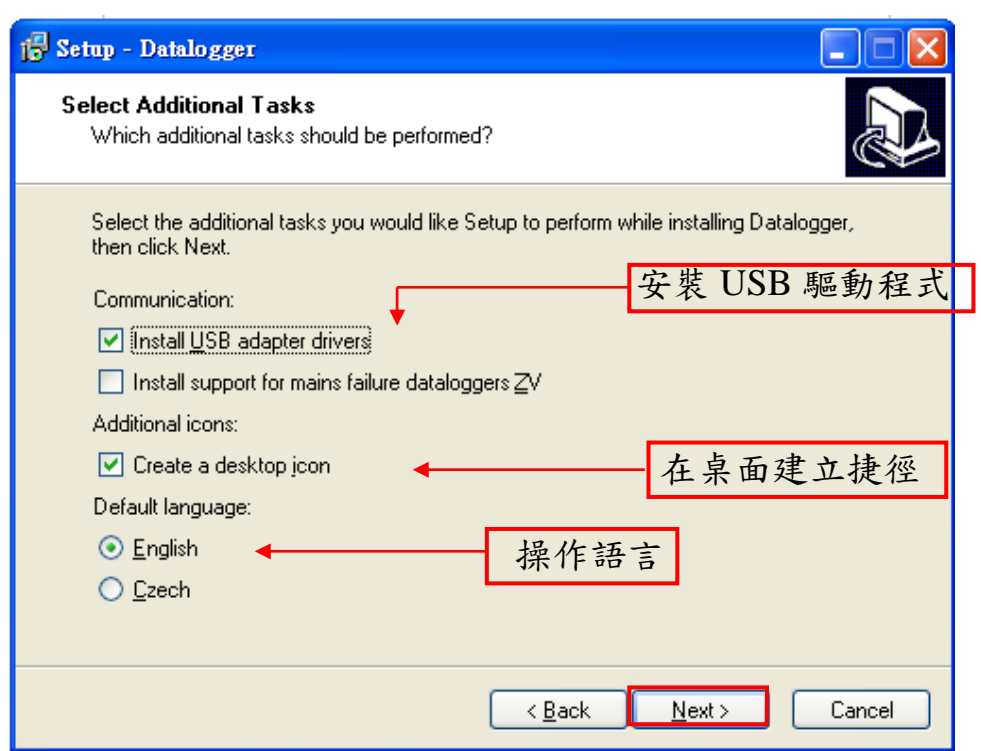

(圖九)

9.按下【 Install】開始安裝。

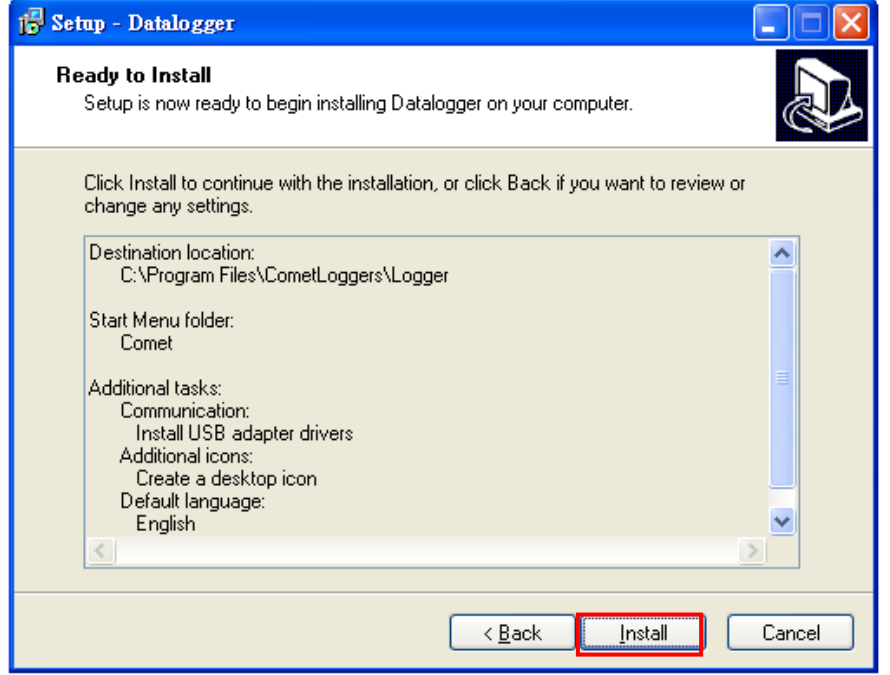

(圖十) 按下【 Install】。

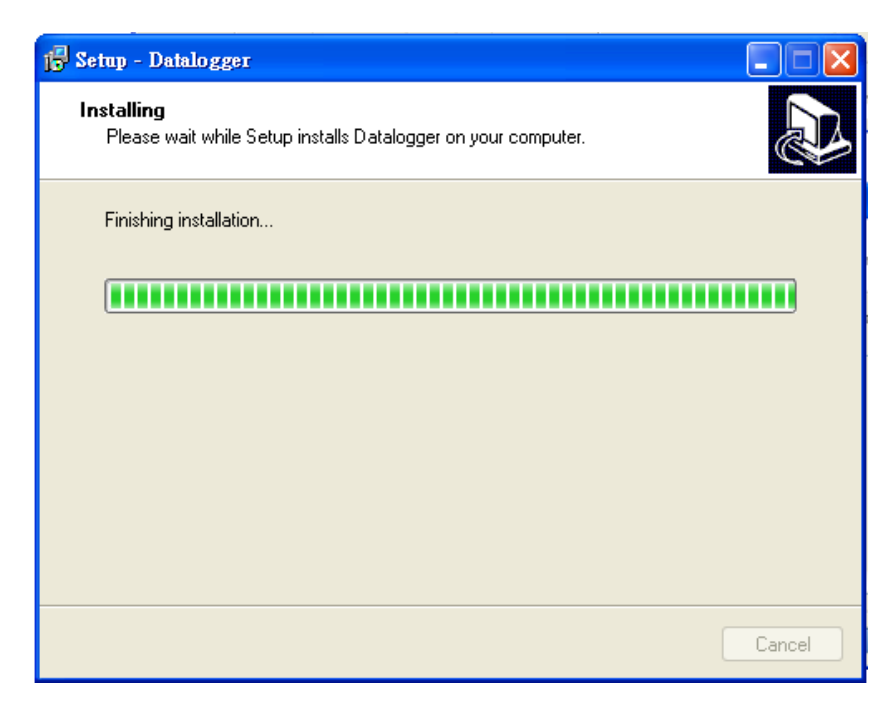

(圖十一) 安裝中。

10.按下【 Finish】安裝完成。

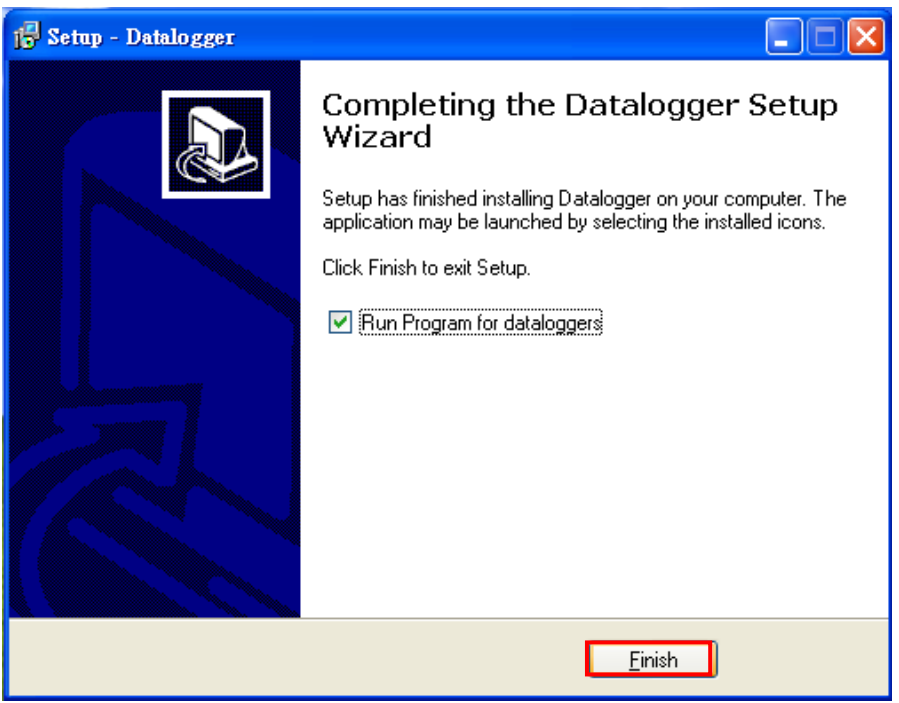

(圖十二)結束。

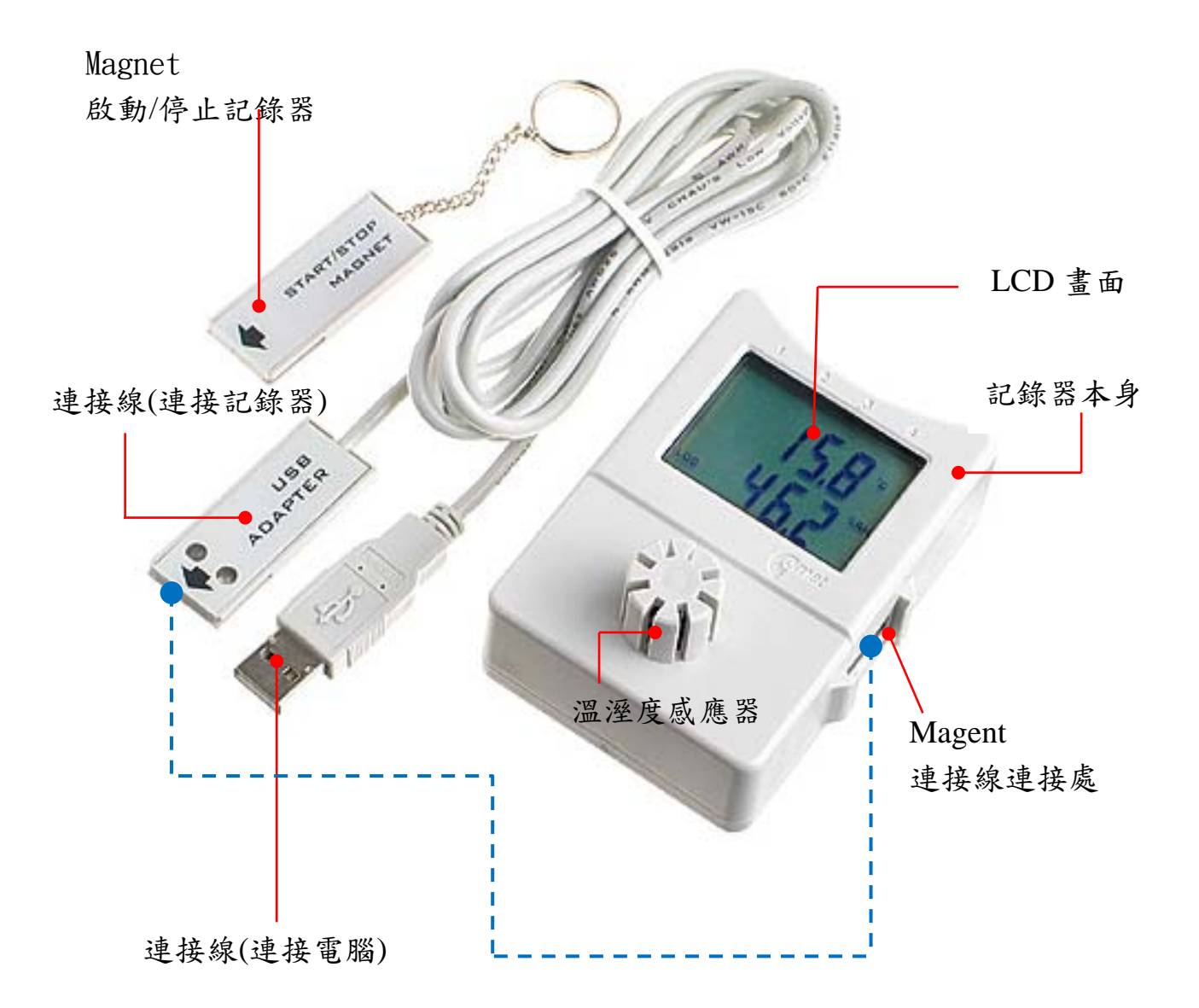

- 三、操作介紹
- A. 開啟檔案
- 1. 在桌面上連點圖示 >  $\left| \begin{array}{c} \mathbb{S} \\ \mathbb{R} \end{array} \right|$  .
- $2.$  若沒看到上圖,請在開始 $\Box \rangle$ 程式集 $\Box \rangle$  Come $\Box \rangle$  Datalogger。
- 3. 開啟後再將連接線接上電腦和記錄器,第一次使用時電腦會自動收尋連 線位置。

#### B. 版面介紹

₩ Graph

F9

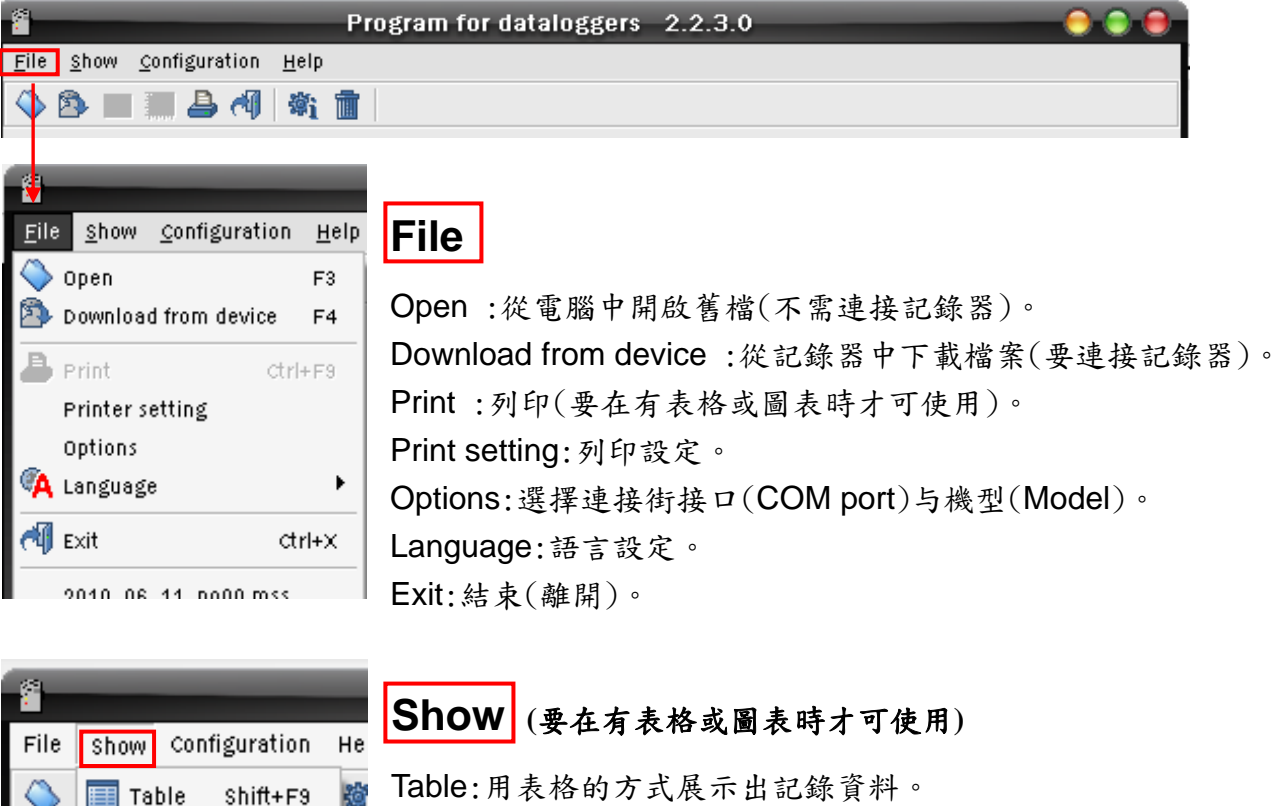

Table:用表格的方式展示出記錄資料。 Graph:用圖式的方式展示出記錄資

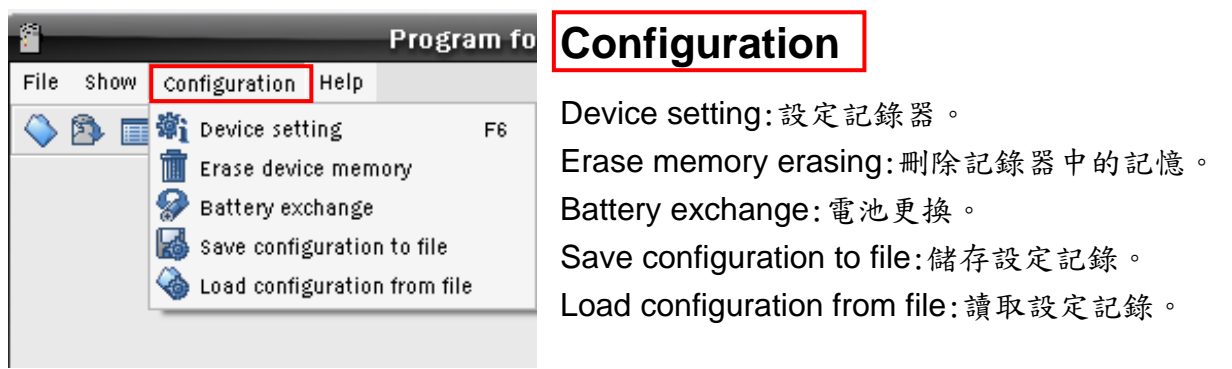

\*.以下教學為 USB、RS232 版本,若購買 LAN Adapter 或 GPRS Modem

版本,請先至進階版軟體說明設定硬體,再接至下列說明。

#### C. 設定操作

- 1. 點選 接下就會出現收尋畫面(圖十
	- 三),完成後會出現(圖十四)設定畫面。

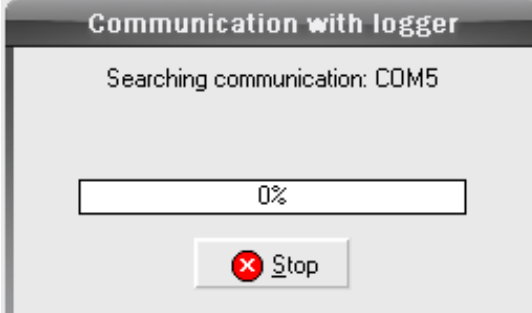

(圖十三)

**\*.**若出現**(**圖十五**)**請重新確認連接線是否接好,按下會出現**(**圖十

六**)**點選**[**確定**]** ,再次執行**(**步驟 **1)** 。

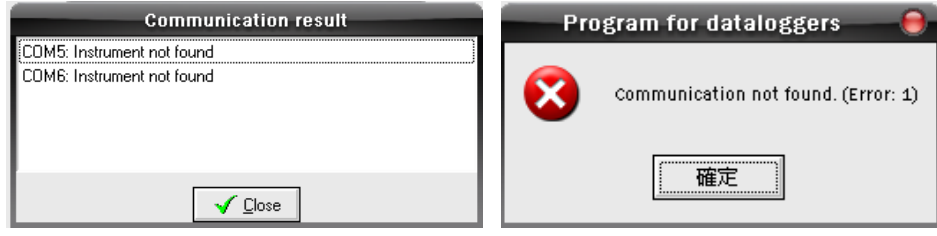

**(**圖十五**) (**圖十六**)** 

2. 設定畫面,如下圖(圖十四)。

介面說明:

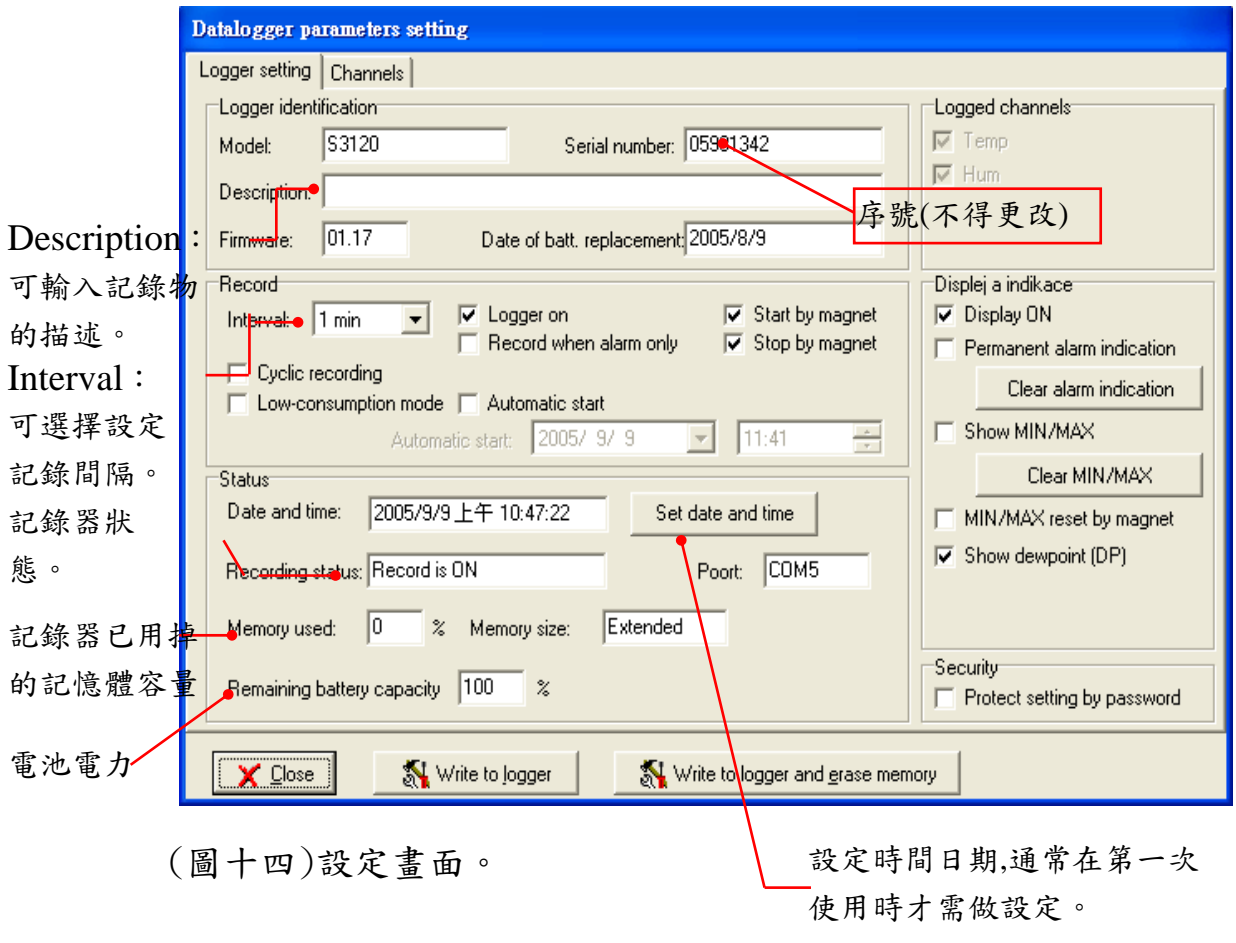

名詞解釋:

Logger identification:

Model:機型。 Serial number:儀器系號。

Firmware:軟體版本。 Date of batt.replacement:更換電池日期。

Logger on:記錄(開啟記錄器)。

## *(*在 *Interval* 中選擇記錄區間,並勾選需要的記錄時間間隔。*)*

Record when alarm only:只記錄超過警報設定值。

Start by magnet:用啟動器 magnet 啟動記錄(建議使用)。

Stop by magent:用啟動器 magnet 停止記錄(建議使用)。

Cyclic recording:循環記錄,當記憶體用完時最後一筆蓋過第一筆。

Low-consumption mode:省電裝置(在此模式下,銀幕不顯示數值)。

Automatic start:(自動啟動)用預定的時間去啟動它,例如:

2006/9/9 am11:50 就代表在這個時間會自動啟動

(和 Start by magnet 二選一 使用)。

Display ON:勾選顯示溫度、溼度測量值,不勾選則不顯示。

Show MIN/MAX:勾選顯示溫度溼度最大/最小測量值,不勾選則不顯示。 Show dewpoint: 勾選顯示露點溫度,不勾選則不顯示。

Security: 勾選設定安全保護密碼,不勾選則不設定。

 $3.$  一般來說只要在第一次的設定,設定好"Date and Time"和記錄區間 Interval 即可。

\*.記錄區間 Interval 為下拉式選單,選項

為:10s.20s.30s.1min.2min.3min.4min.5min.10min.15min.20min.30min.1hr.2hrs.3hrs. 4hrs.6hrs.8hrs.12hrs.24hrs.

\*.記錄總筆數為 32000 筆,平均分給所有 channel,用溫濕度記錄器 S3120 為例子, 總記憶筆數 32000 筆平均分給 溫度.濕度各 16000 筆。

\*.32000 筆可以記錄多久呢?這個根據有多少的 channel 和 記錄區間 Interva 而定,一 樣用溫濕度記錄器 S3120為例,記錄區間設定 1 min,這樣一來 32000 筆分給兩個 channel, 也就是總共可記錄時間為 16000 筆 x 1min = 16000 min, 換句話說大約可用

12

11 天。

- 4. 設定完成後,可按【Write to logger】寫入記錄器中或按【Write to logger erase memory】寫入記錄器中並刪除舊資料。
- 5. 等待記錄器的畫面回到一般畫面後,就可以將記錄器上的連接線移除。

\*.記錄器上只要畫面有顯示讀值或左下角有 Log 字樣及表是開始記錄。

#### D.啟用記錄器

- 1.此時檢查記錄器螢幕的左下角有無 Log 字樣,若有則已經在記錄中,若沒 有請拿〝 magnet〞去接觸(記錄器右側連接處),接觸後必須在三秒內拿 開,記錄器便會在左下角出現 Log 字樣則代表已開始記錄。
- 2.若要停止記錄,只要將〝 magnet〞去接觸(記錄器右側連接處),接觸後 必須在三秒鐘內拿開, 此時 Log 字樣會消失,則代表已停止記錄, 若要 在開始記錄只要重複〝步驟 1〞即可。

#### ※若感應超過三秒則會失去作用

E.下載資料(要連接記錄器)

1. 點選【 File 】 » 點選【 From data logger 】或在主操作畫面下按 ◆图画 蓝昌 (1 部画, 會彈出另存新檔的視窗(圖十七),輸 入完檔名後(預設檔名為日期 )請按下【儲存】。

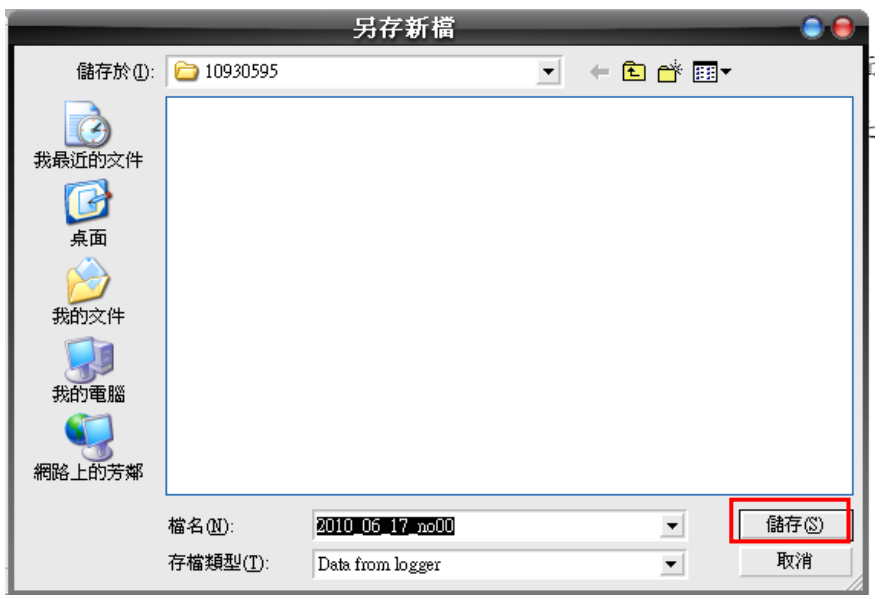

(圖十七)

2. 按下【確定】後會彈出(圖十八),可再一次輸入記錄相關描述,若不要

輸入描述,直接按下【OK】即可。

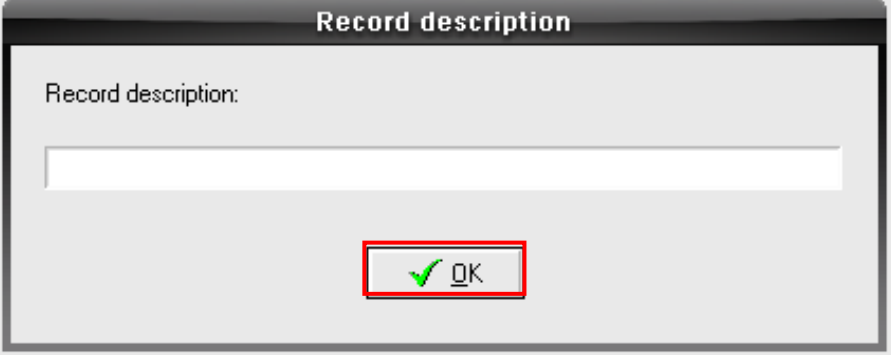

(圖十八) 記錄描述。

3. 按下【OK】後,會彈出(圖十九),正在從記錄器下載記錄資料到電腦上, 完成後會出現(圖二十)詢問是否要將記錄器內的資料清除,若要清除請 按【是】,若不要清除資料請按【否】。

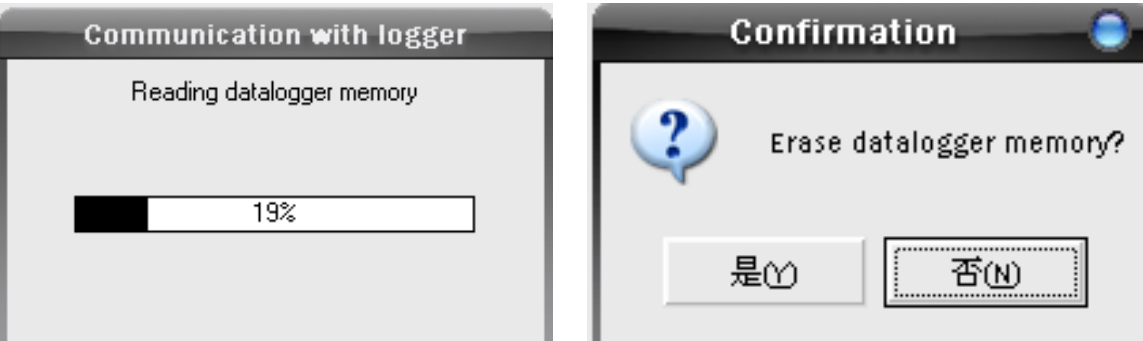

(圖十九)下載過程中 (圖二十)是否需要清除原有記錄資料。 \*.選擇【是】下次的資料就是從第 1 筆開始,選擇【否】下一次的記錄資料會接著這一 次下載好的資料後面,舉例來說這一次下載好的資料有20筆,若選擇【是】下一次就 是從第1筆開始,若選擇【否】就是從第21筆開始。

\*.建議來說請選擇【否】主要是避免在下載或清除的過程中電腦當機或電腦停電等意外 發生,造成記錄器資料遺失等狀況方發生。

4. 完成後會彈出(圖二十一)內容顯示在記錄時間中各觀測值的數據資料,

若需要觀看各觀測值的曲線資料請選擇 會彈出(圖二十二)曲線資 料。

|  |                 |  |                       |           | Table:     | C:\Progr          |
|--|-----------------|--|-----------------------|-----------|------------|-------------------|
|  | INDEX Date      |  | Time                  | Temp<br>蚓 | Hum<br>%RH | DP<br>(Dew-point) |
|  |                 |  | 2010/5/14 上午 10:00:00 | 26.6      | 69.2       | 20.5              |
|  | 2               |  | 2010/5/14 上午 10:28:00 | 27.3      | 67.4       | 20.8              |
|  | 3               |  | 2010/5/14 上午 10:29:00 | 27.4      | 69.9       | 21.4              |
|  | 4               |  | 2010/5/14 上午 10:30:00 | 27.4      | 69.1       | 21.3              |
|  | 5               |  | 2010/5/14 上午 10:31:00 | 27.5      | 68.3       | 21.1              |
|  | ĥ               |  | 2010/5/14 上午 10:32:00 | 27.5      | 67.7       | 21.0              |
|  | 7               |  | 2010/5/14 上午 10:33:00 | 27.5      | 67.3       | 20.9              |
|  | 8               |  | 2010/5/14 上午 10:34:00 | 27.5      | 67.1       | 20.8              |
|  | 9               |  | 2010/5/14 上午 10:35:00 | 27.4      | 66.9       | 20.7              |
|  | 10 <sup>1</sup> |  | 2010/5/14 上午 10:36:00 | 27.4      | 66.7       | 20.7              |
|  |                 |  |                       |           | 00. O      | 55 S              |

star star star star the time that your time that the time time time that to

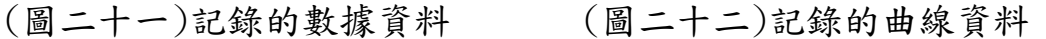

### F.圖表說明

1.數據表格介紹

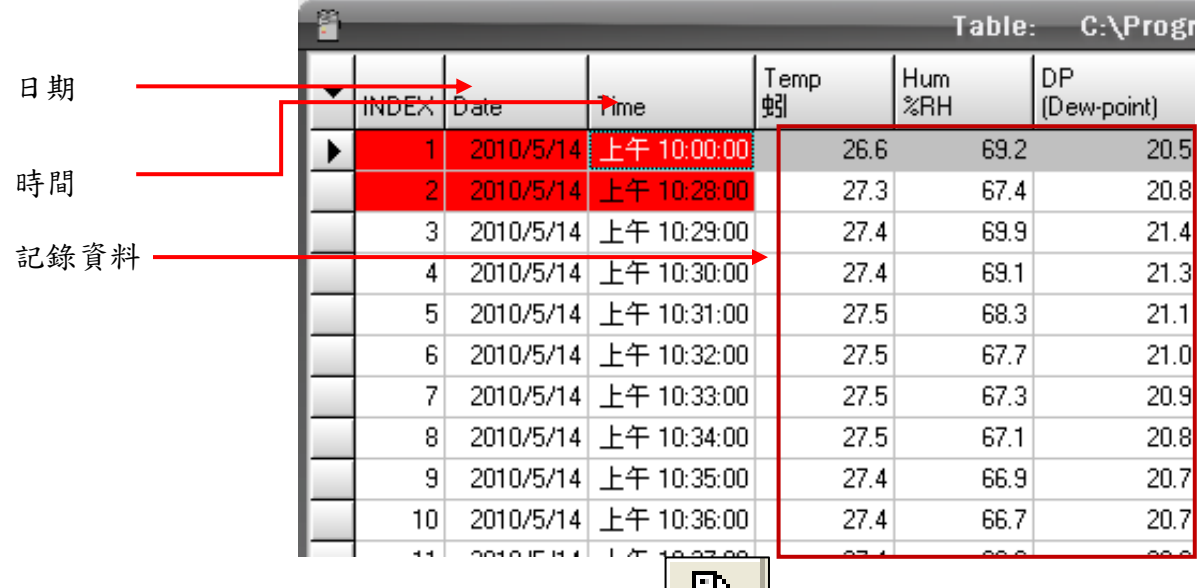

2.數據列印: 在數據資料下,按下符號 ,會出現(圖二十三),可 以去調整所需字體大小和字型,選擇好後按【OK】會出現預覽畫面,再 按下左上角的【Print】即可。

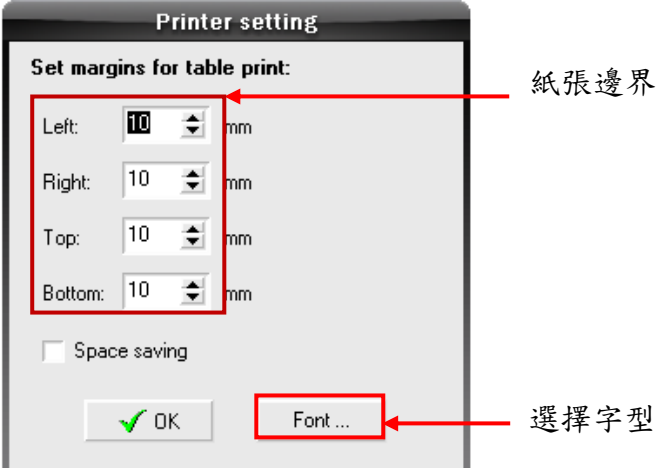

(圖二十三)

3.數據資料轉出:在數據資料下按滑鼠右鍵如(圖二十四),並選【Export to TXT】之後會彈出存檔畫面,輸入檔名後按儲存。要開啟檔案,只要到 word 或 excel 去開啟。

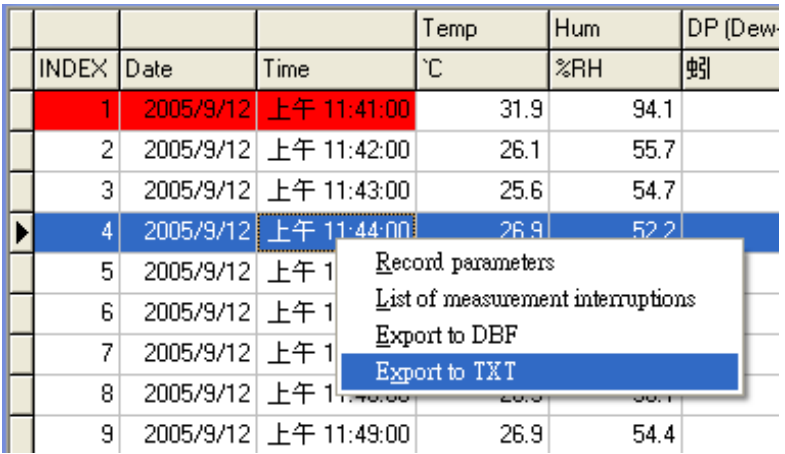

(圖二十四)

4.曲線圖片介紹

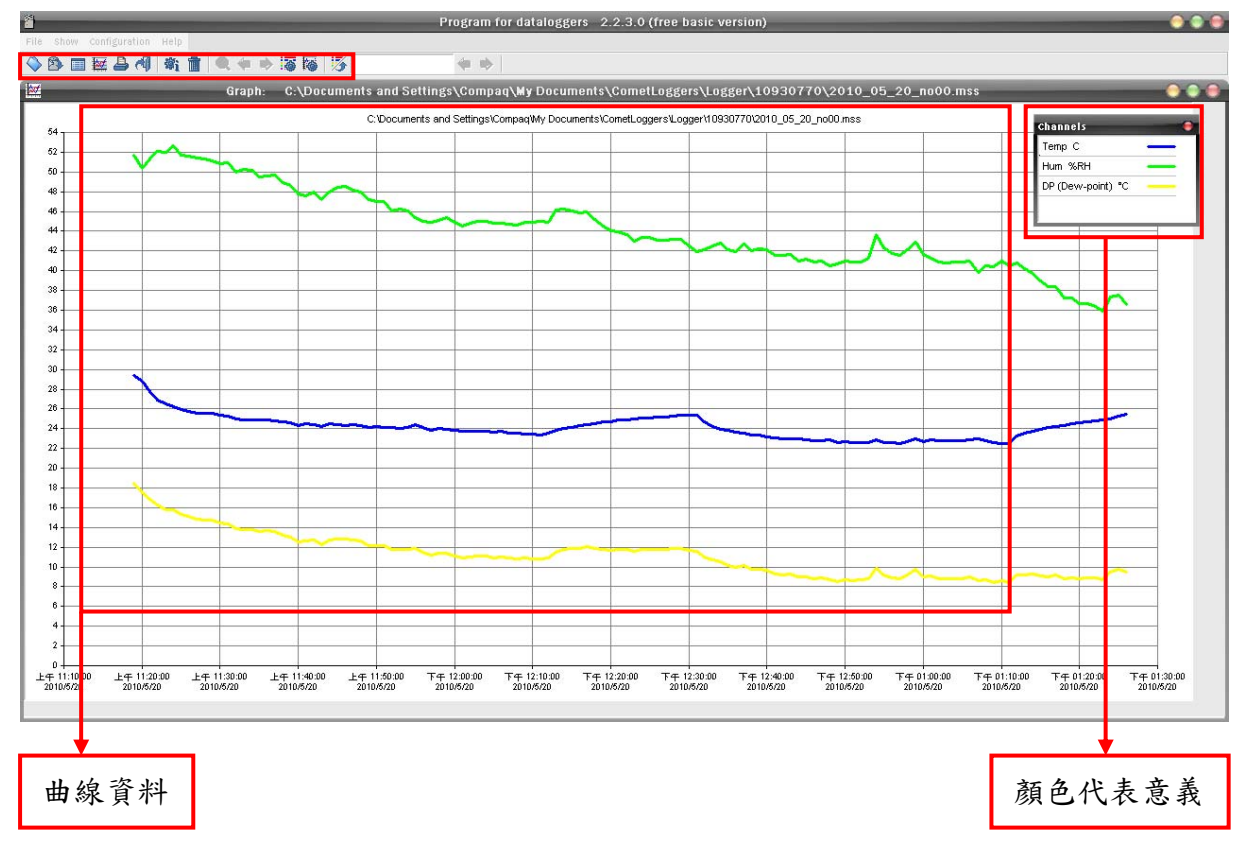

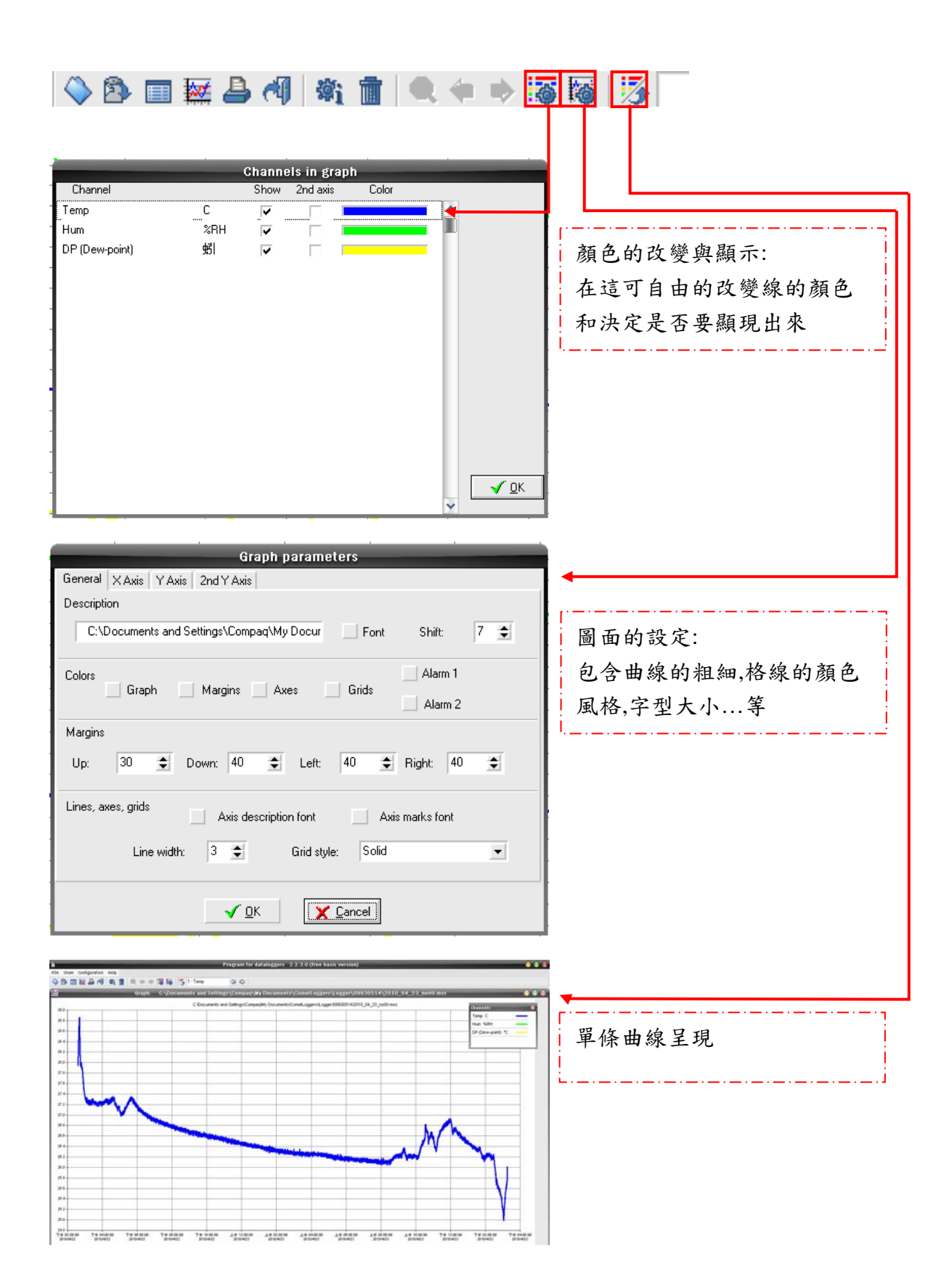

5.曲線匯出或複製,要先在曲線的畫面下按右鍵,如(圖二十五),去選擇 【Copy to clipboard】後到 word 貼上;或是選擇【Save bitmap】將圖 片另存新檔。

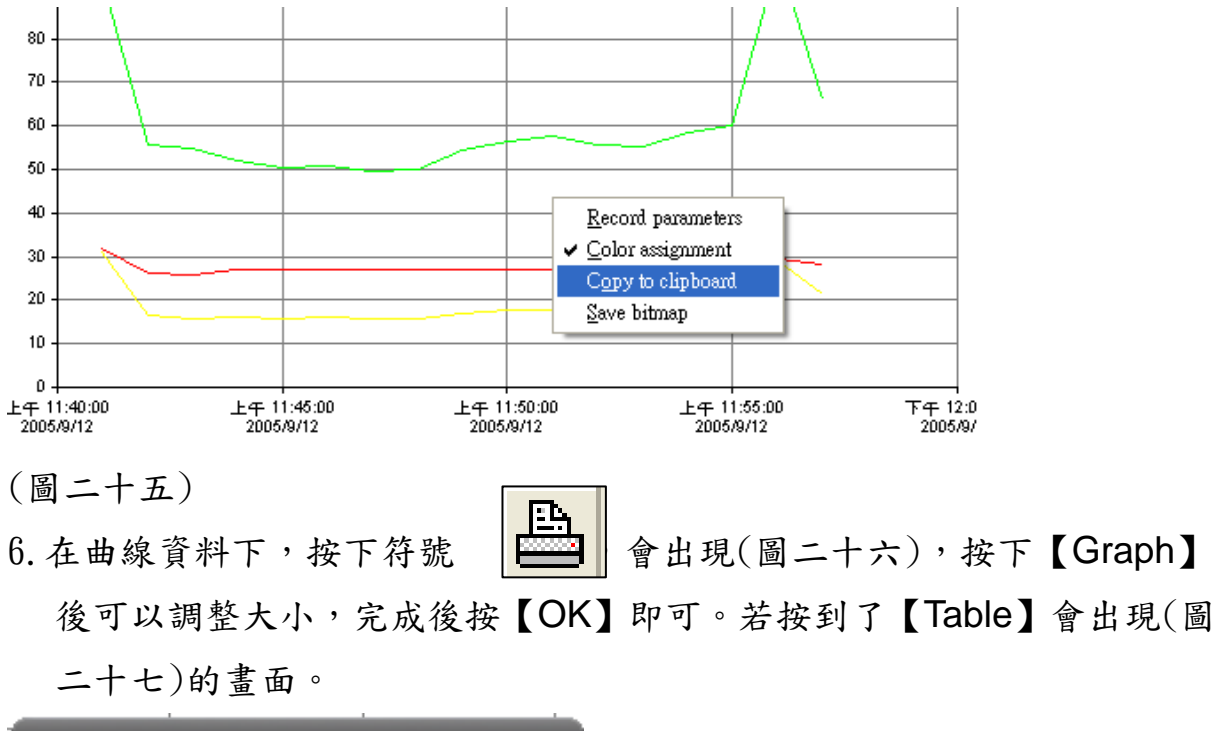

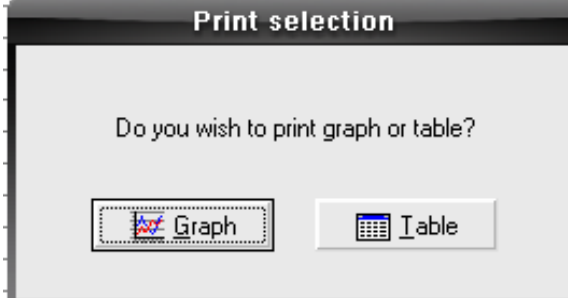

(圖二十六)

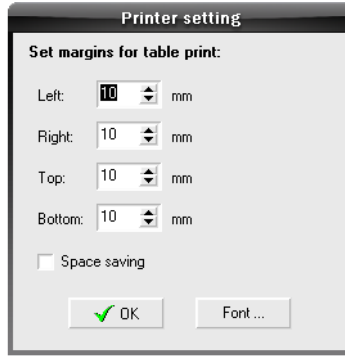

(圖二十七)

G.電池更換

1. 當電池電量低於 20%,記錄器的畫面將會消失並停止做記錄,所以建議 在電池電量低於 30%的時候就更換新的電池。

2. 將新的電池裝入記錄器後,點選[Configuration] > [Battery exchange], 會出現下圖,請點選[是],緊接著會再出現一次提醒,確定要更換電池請再 次點選[是],最後會顯示電池電量將更新至100%,請點選[確定],電池更 新即完成。

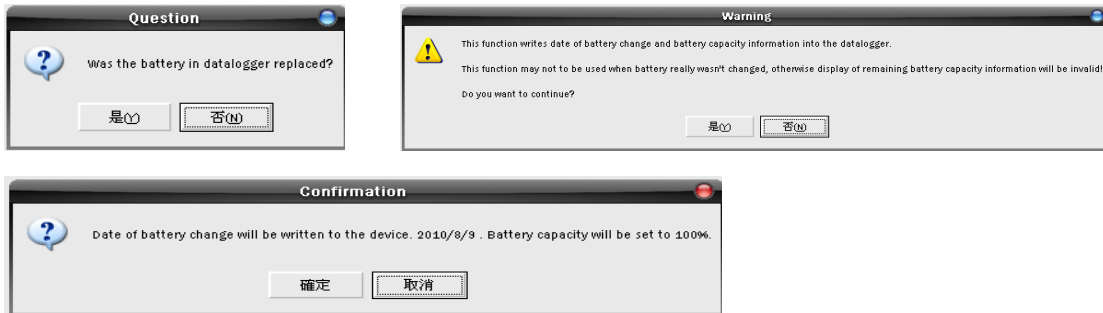

#### H.圖案介紹

- 1. 開啟舊檔。
- 2. 下載檔案。
- 3. 顯示數據資料。
- 4. 顯示曲線資料。
- 5. A 列印資料。
- 6. 離開。
- 7. 設定。
- 8. 刪除。

四、進階版軟體說明

A.軟體輸入進階版序號

點選【Help】,選擇【About program】。

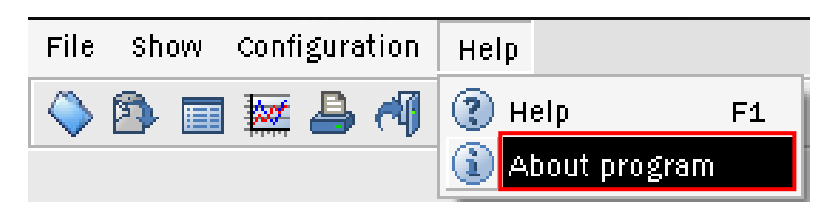

會出現(圖二十八)請再點選【Licence】,會出現(圖二十九),請在 Company

& Key 輸入相關資料,完成之後點選【OK】,緊接著選擇【I accept the agreement】,完成之後點選【OK】。

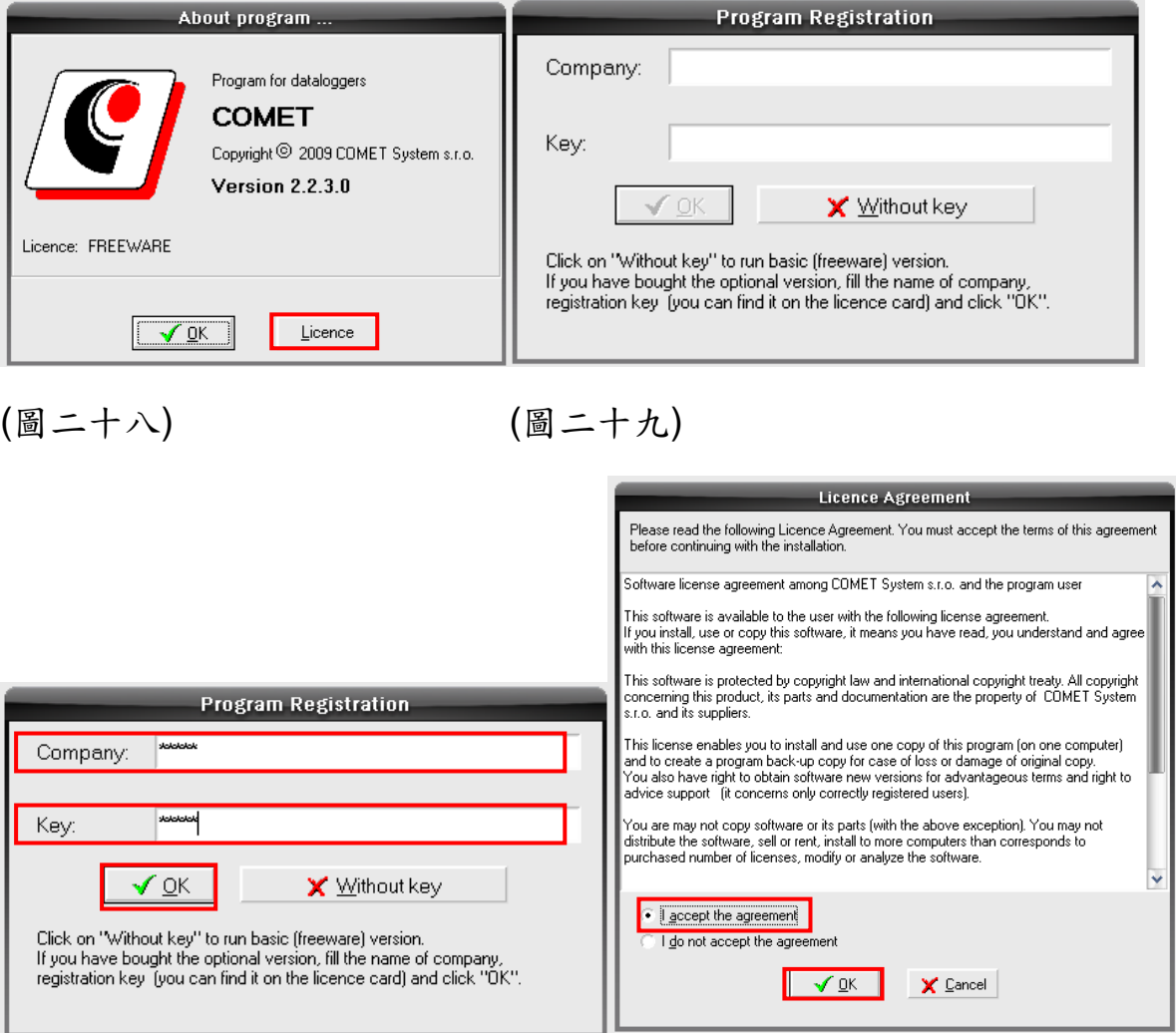

畫面會出現【Registration ok!】字樣,點選【OK】後,會出現要求重新啟 動程式的字樣,再一次點選【OK】後,請關掉程式再重新打開程式

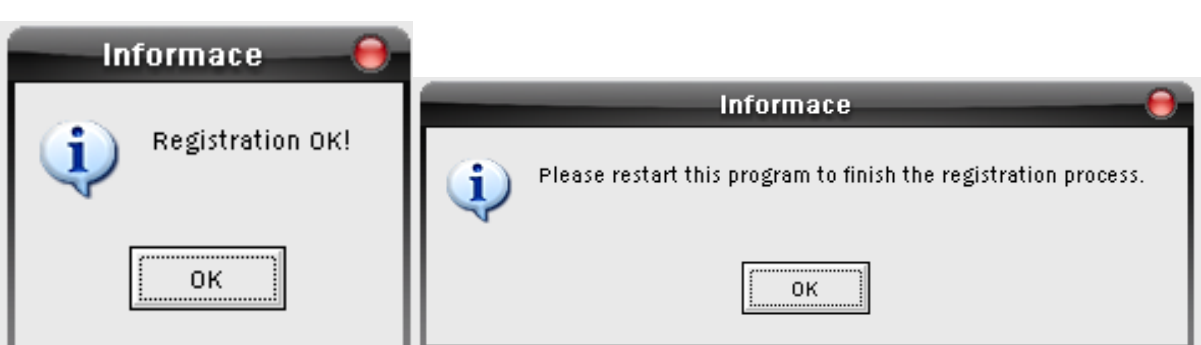

重新打開程式後,本來上頭的(free basic version)字樣會消失,這樣一來

程式就升級為進階版了。

 $\circ$ 

Program for dataloggers 2.2.3.0 (free basic version) Program for dataloggers 2.2.3.0

B.連線設定(Options)

1.進階版軟體第一個不同在【File】> 【Options】

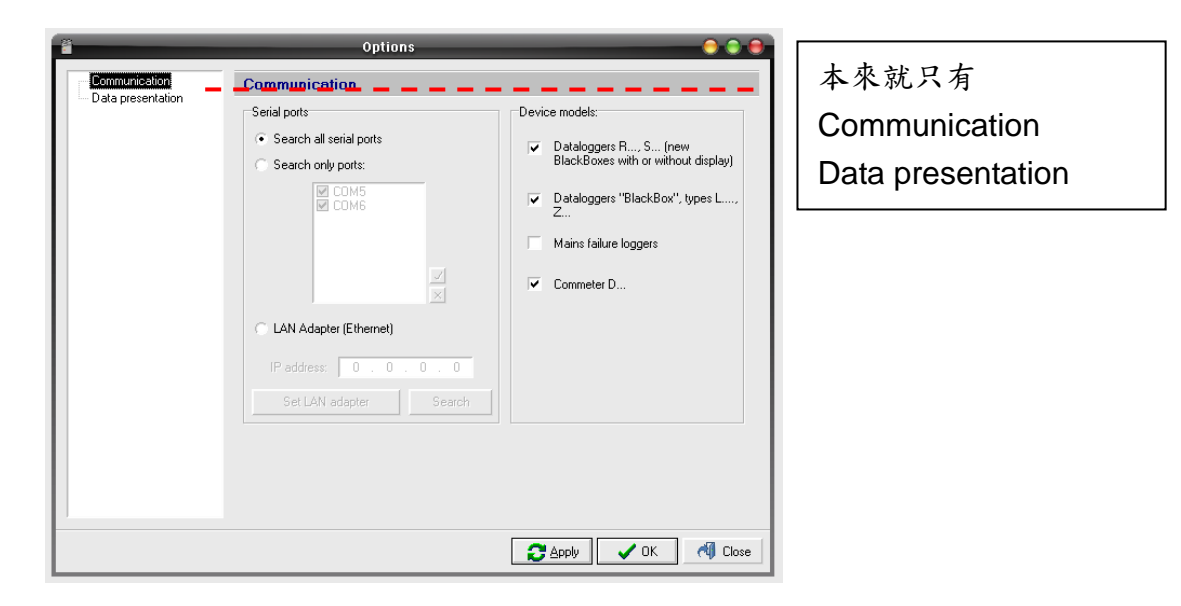

(標準版畫面)

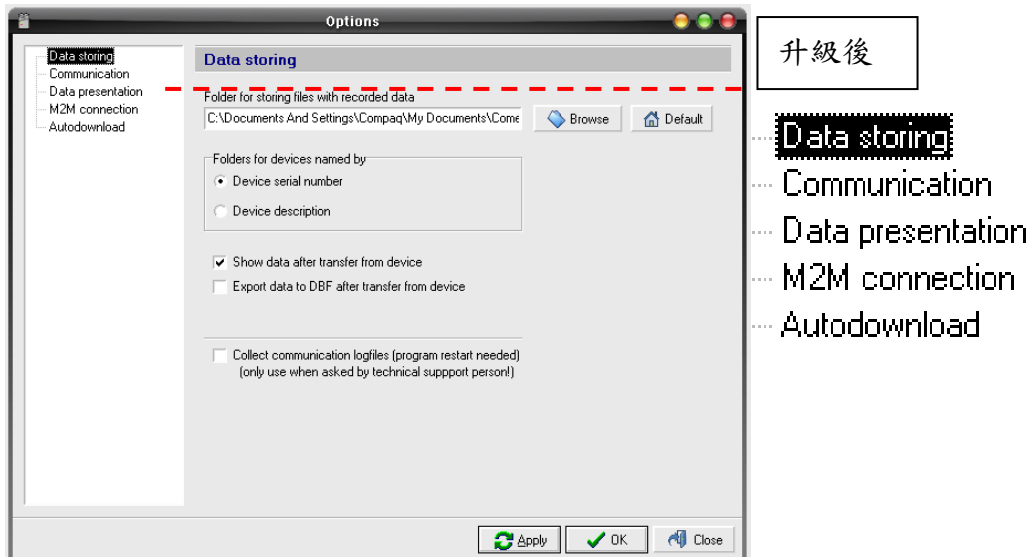

(進階版畫面)

## Data storing **Data storing** Folder for storing files with recorded data C:\Documents And Settings\Compaq\My Documents\Come Browse **命** Default "Folders for devices named by" ⊙ Device serial number Device description  $\sqrt{\phantom{a}}$  Show data after transfer from device Export data to DBF after transfer from device Collect communication logfiles (program restart needed) (only use when asked by technical suppport person!)

Folder for storing……更改本來預設的儲存路徑。

Folders for devices…選擇儲存名稱 Device serial number\_\_序號為檔名,

Device description\_\_描述為檔名。

Show data after…….下載資料開啟檔案。

Export data to DBF…當檔案下載後自動轉存 DBF 格式。

## **Communication**

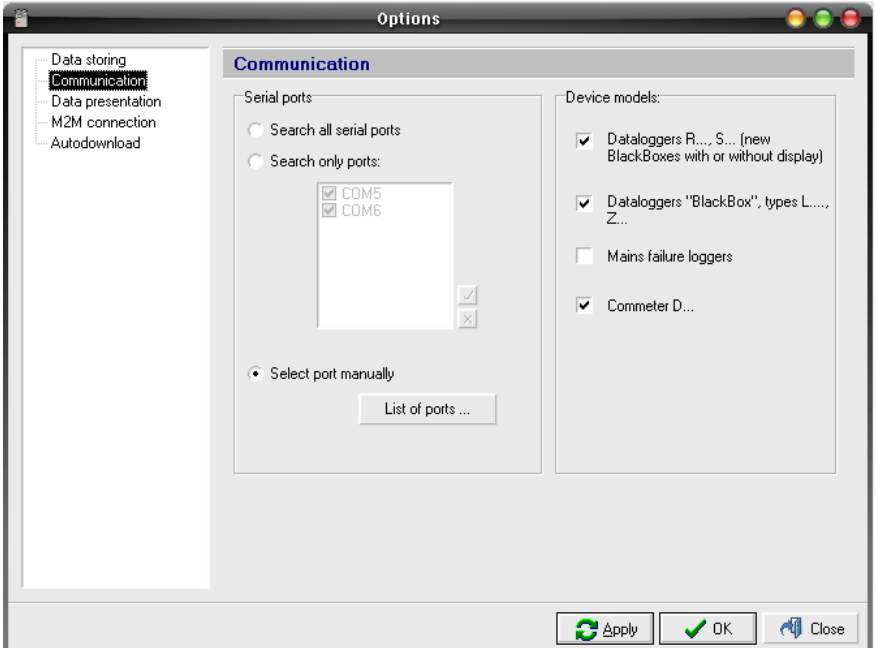

\*.連接設定:此處將介紹三種不同的連接介面分別為 USB, Lan Adapter ,GPRS moden

a. USB/RS232

a.1. 若是選用此項建議選擇"Search all serial ports",Apply > OK 讓他自動 收詢,較為方便。

a.2. 或是按"select port manually", 點選"List of porst.."再點選"Add port" 再選擇" Serial port" 最後按下"Next"。在出下圖後在[Port name]中打入希望 的名字並在[Port number]選擇正確的 port 再按下"Ok"就完成了。

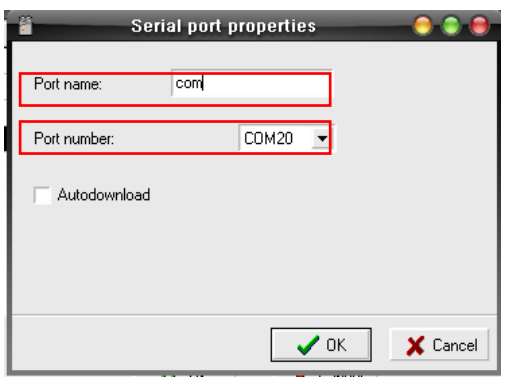

b. Lan Adapter :

b.1 請先點選"select port manually", 再點選"List of porst.."

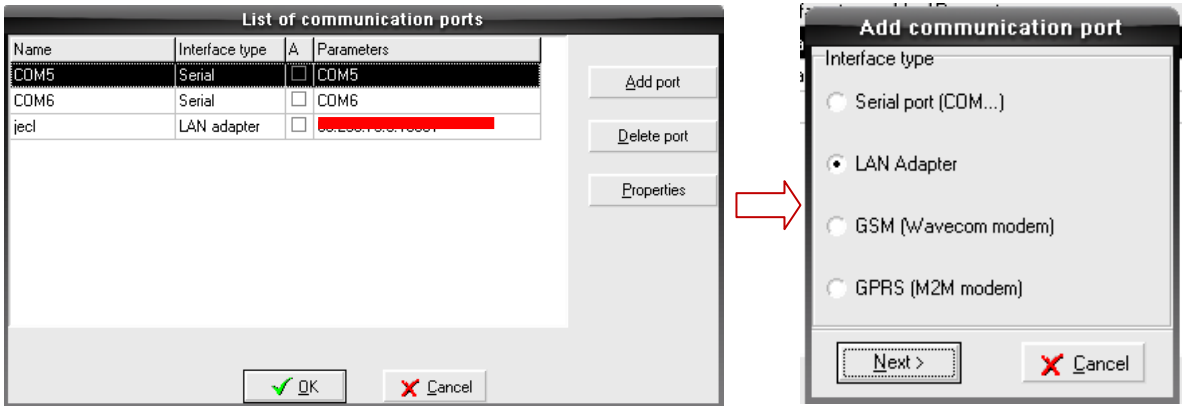

b.2. 點選"Add port"再選擇" LAN Adapter" 最後按下"Next"。

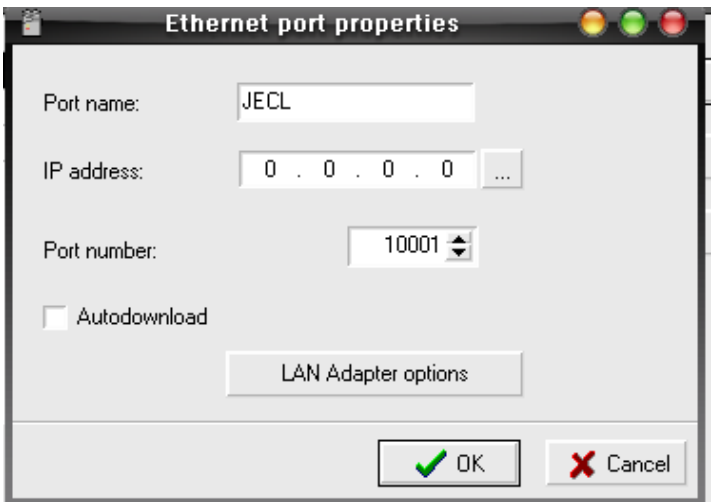

b.3. 在[Port name]上輸入自己喜歡的名稱"ex:JECL", [IP address]輸入

LAN Adapter 的 IP, 若尚未設 IP 可點選 ... 進入設定 IP 畫面。

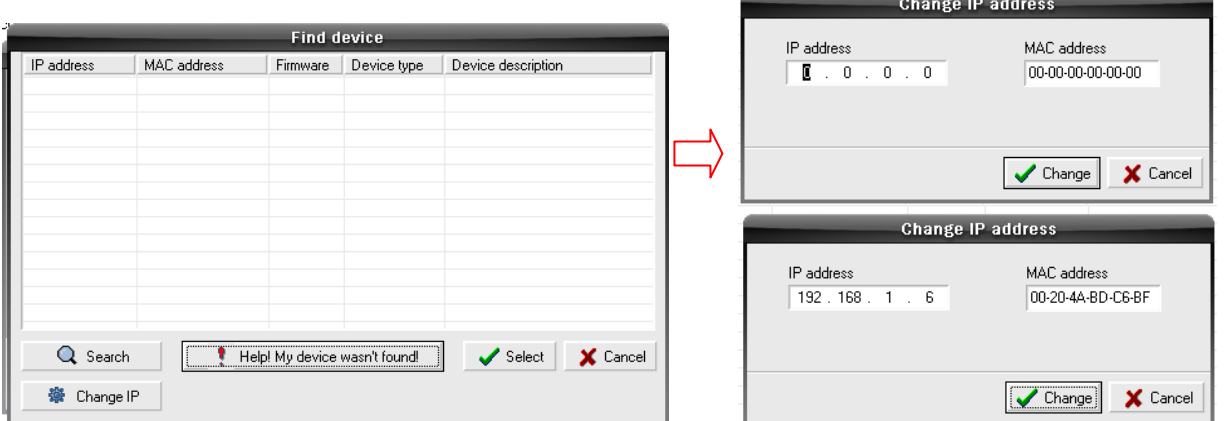

b.4. 點選"Help!My device wasn't fount!", 在[IP address]輸入 IP, 在[MAC address]輸入 MAC 值。

\*.IP 請輸入固定 IP 或是和自己電腦同網段的虛擬 IP,IP 相關可詢問貴公司 網管人員;MAC 值在 LAN Adapter 本體側邊可查得到。

b.5. 點選"Change" ,再按下"確定"就完成了。

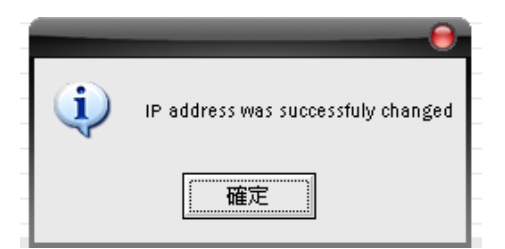

b.6. 此時畫面本來空白之處會出現剛剛自己設好到的 IP,若沒出現可按

下"Search"再收詢一遍,最後再點選"Select"即可。

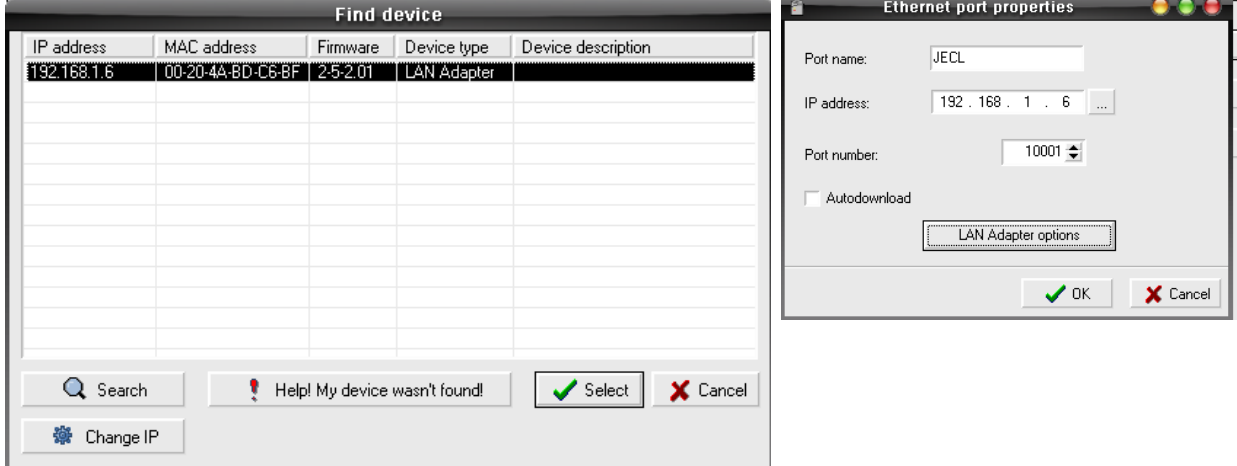

\*.若沒出現可以先關掉自己的防火牆再試看看。

b.7. 點選"LAN Adapter options"進入內部設定,完成後按下"Write settings

to LAN Adapter"即可。

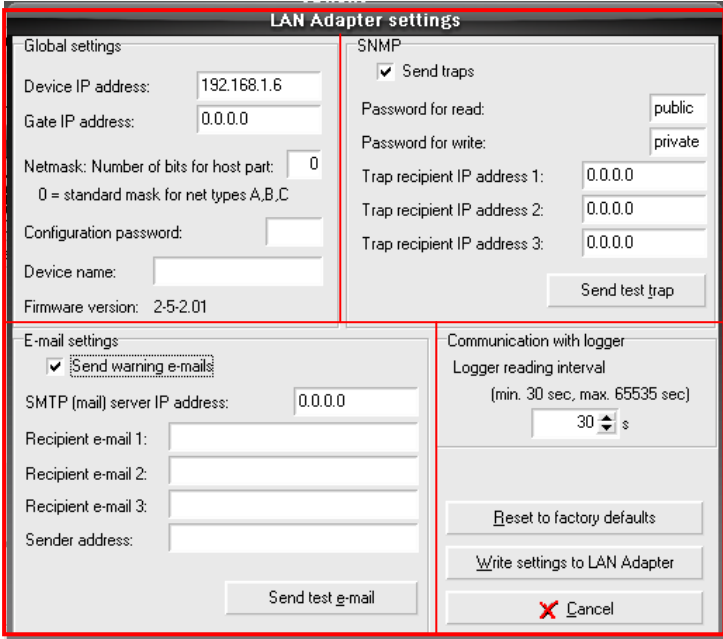

Global setting:輸入 IP 相關設定(必要)

SNMP:輸入 SNMP 相關設定(非必要)

E-mail settings:輸入 E-mail 相關設定(非必要)

b.8. 接著一路按下 OK 直到回到主畫面設定就完成了。

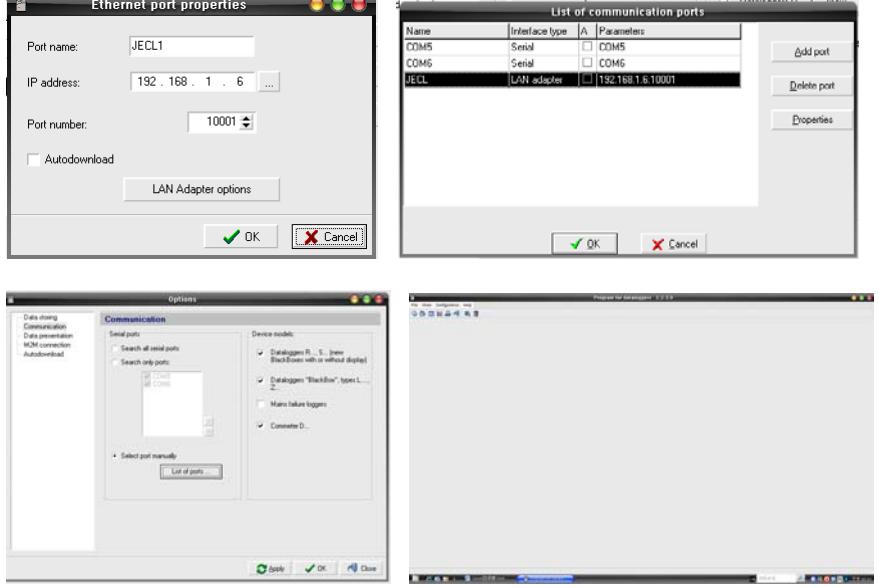

c. GPRS modem

c.1. 先將主程式關掉並將 GPRS modem 和電腦連接完成,開啟程式:開

<sup>始</sup>»執行 輸入"cmd"點選【確定】輸入"cd\Program

Files\CometLoggers\Logger\",在其子目錄下再輸入 logger.exe /adjust 按

下【Enter】,進入主程式內,由此方式進入程式會發現在選單的欄位多了一

個"Service"。

File configuration. show Help. service

c.2. 點選"Service"> "M2M modem"並點選正確的 [COM port] 。

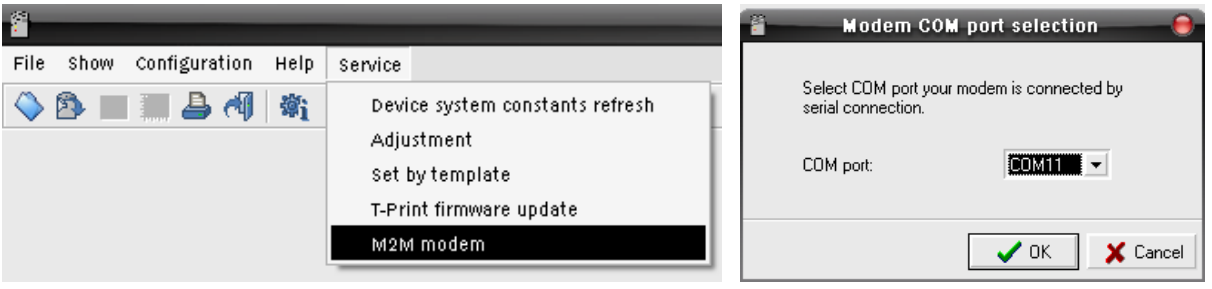

c.3. 完成後會進入 GPRS modem 的內部設定畫面。

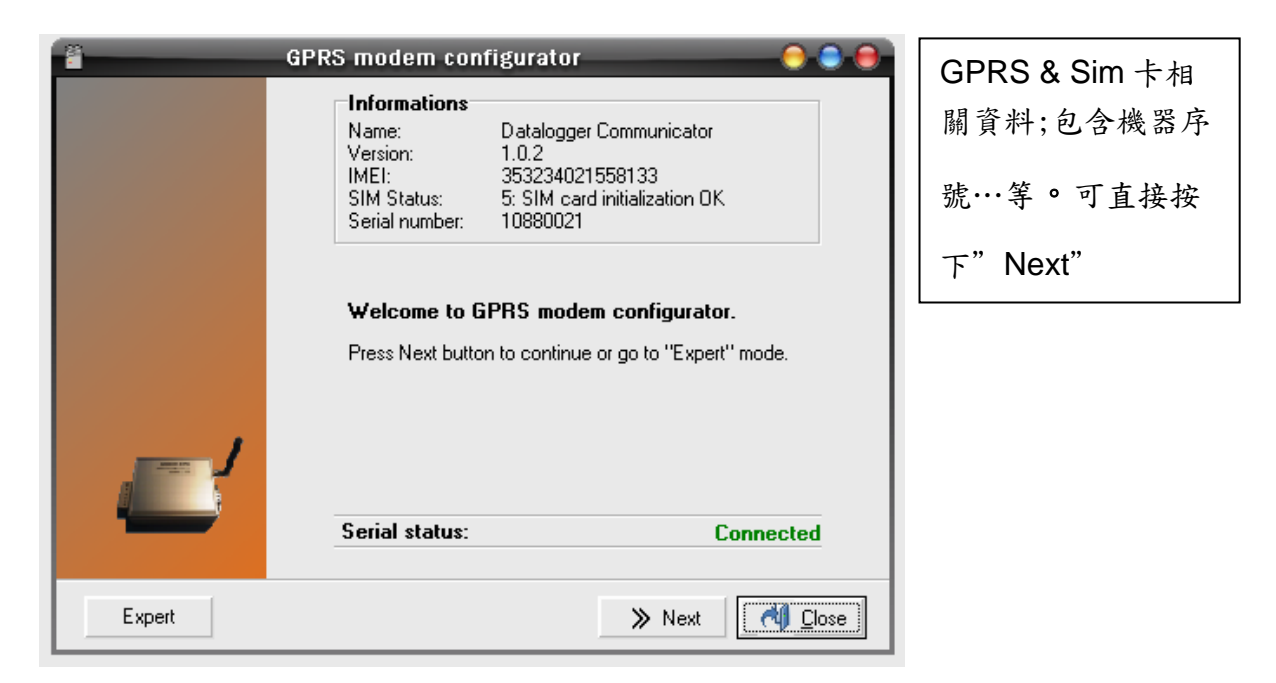

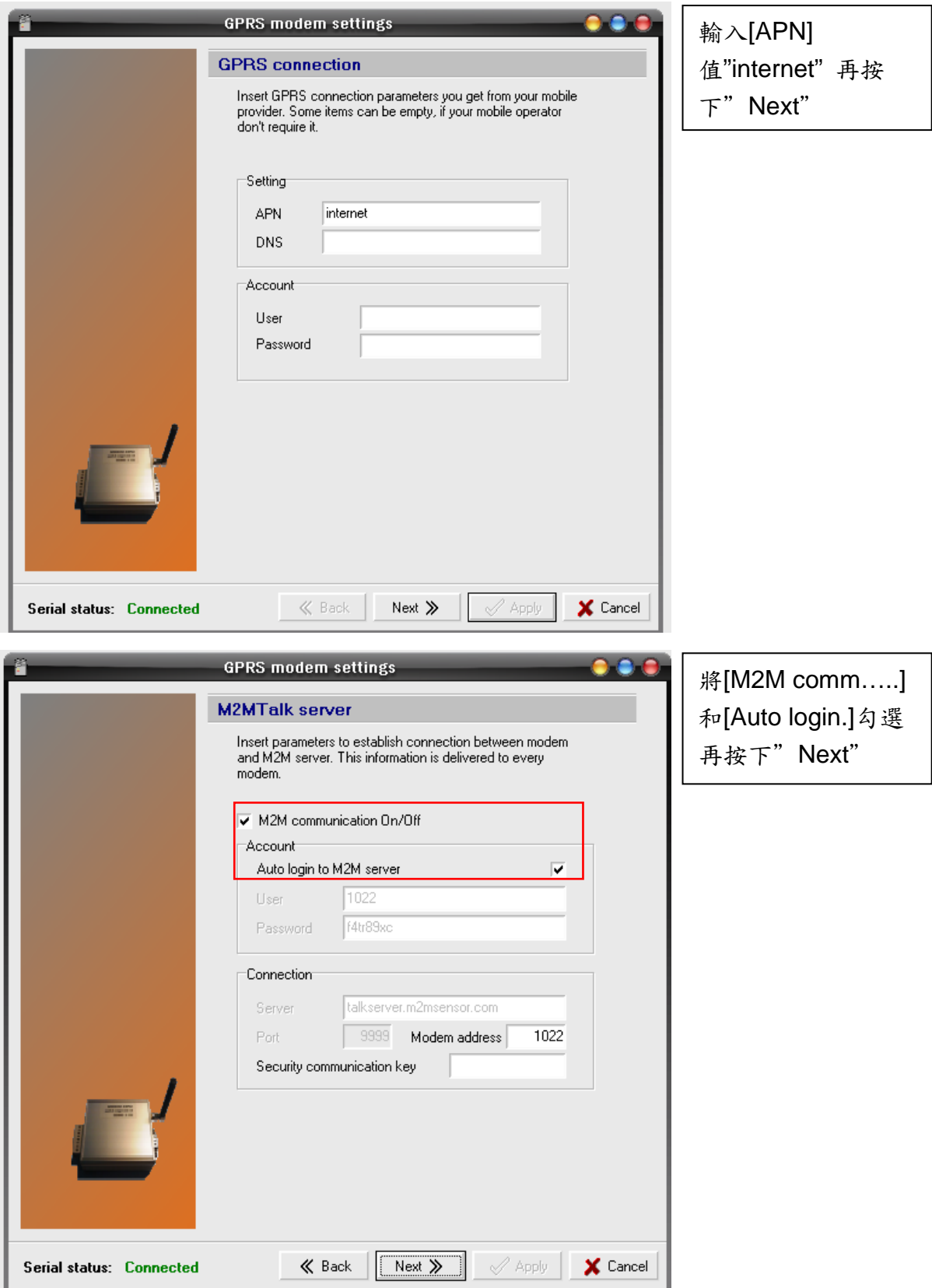

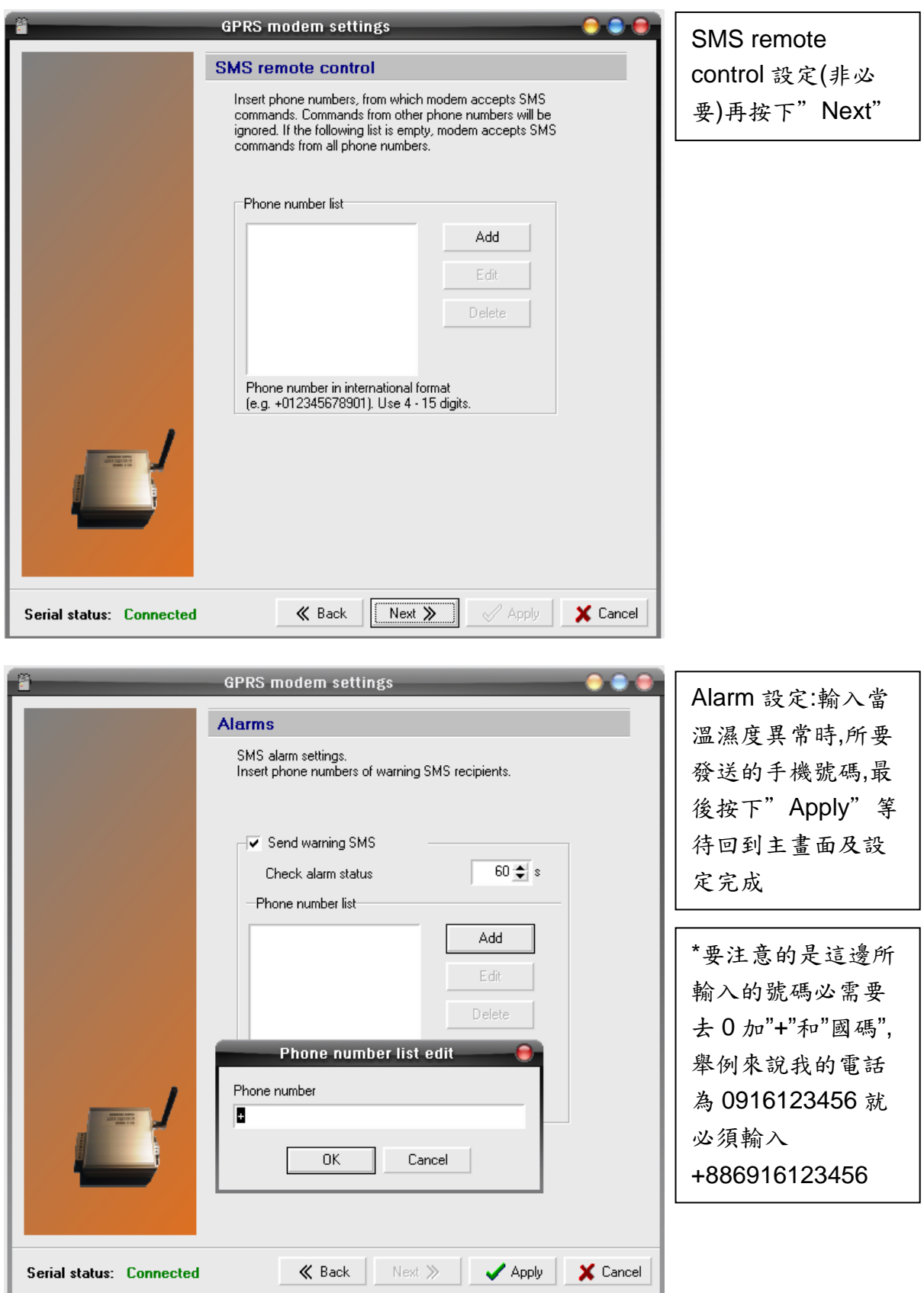

c.4. 安裝 Gprs moden 驅動程式"ModemSerialDriver.exe" 完成後到[M2M connection]做相關設定,相關設定中除了"server:

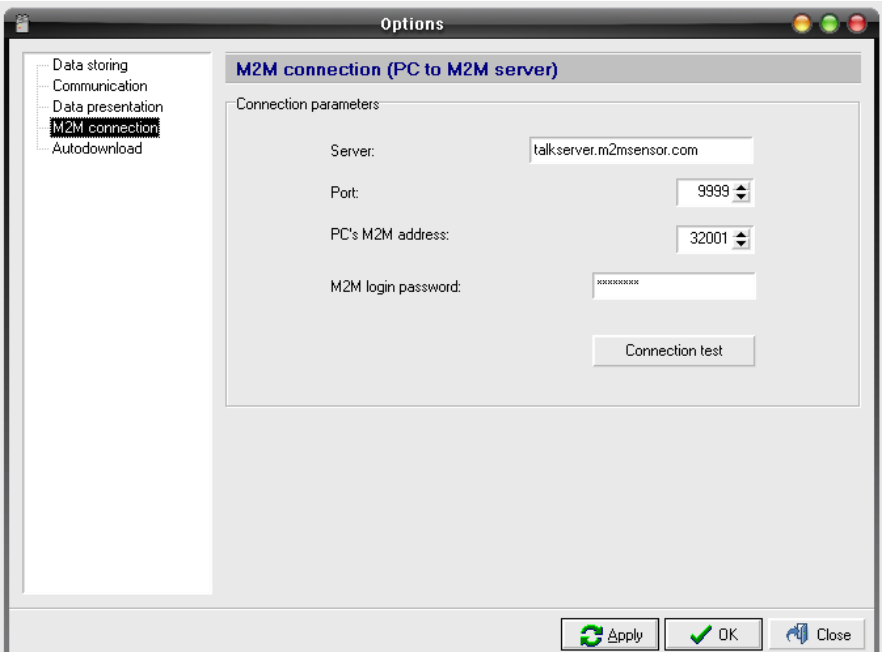

talkserver.m2msensor.com"相同外其他設定值請參考交貨時相關文件。

c.5. 設定完成之後請按下"connection test"銀幕會彈出[M2M connection test successful] ,表是設定成功,按下"確定"> "Apply"> "Ok"此階段設定便 完成了。

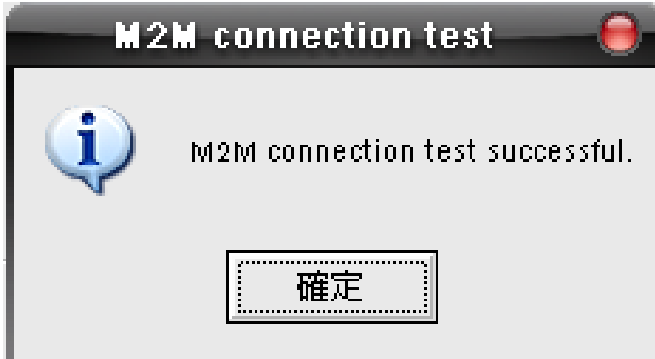

c.6. 再回到[Communication] 先點選"select port manually",再點選"List of porst.."點選"Add port"再選擇"GPRS[M2m modem]" 最後按下"Next" 。

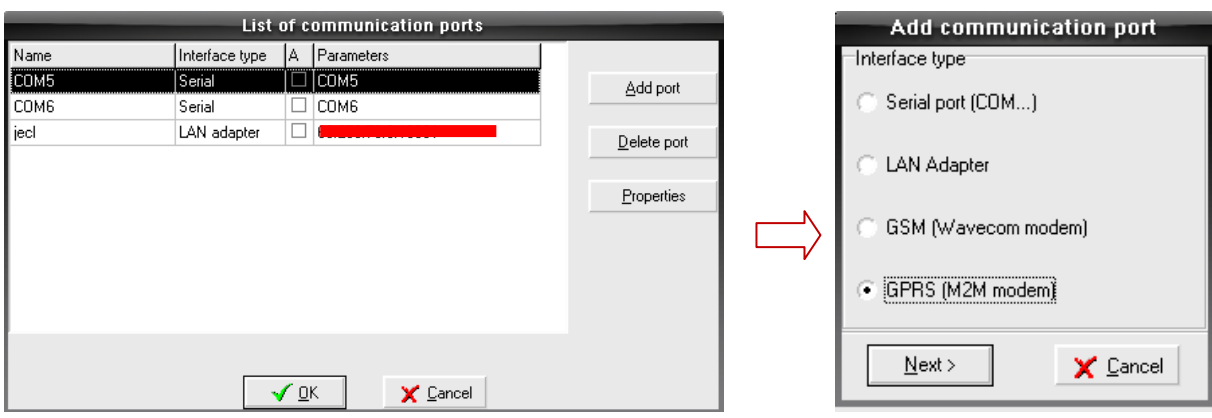

c.7. 在下列設定中輸入相關設定一樣參考交貨時相關文件及可,輸入完成

後請按下"OK"設定完成 。

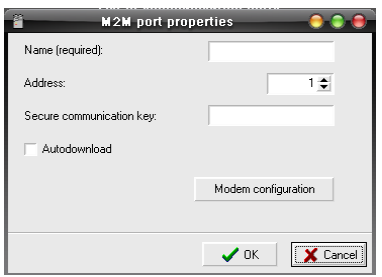

\*若要進入先前有提到的 GPRS moden 內部設定畫面可按下"Modem

configuration

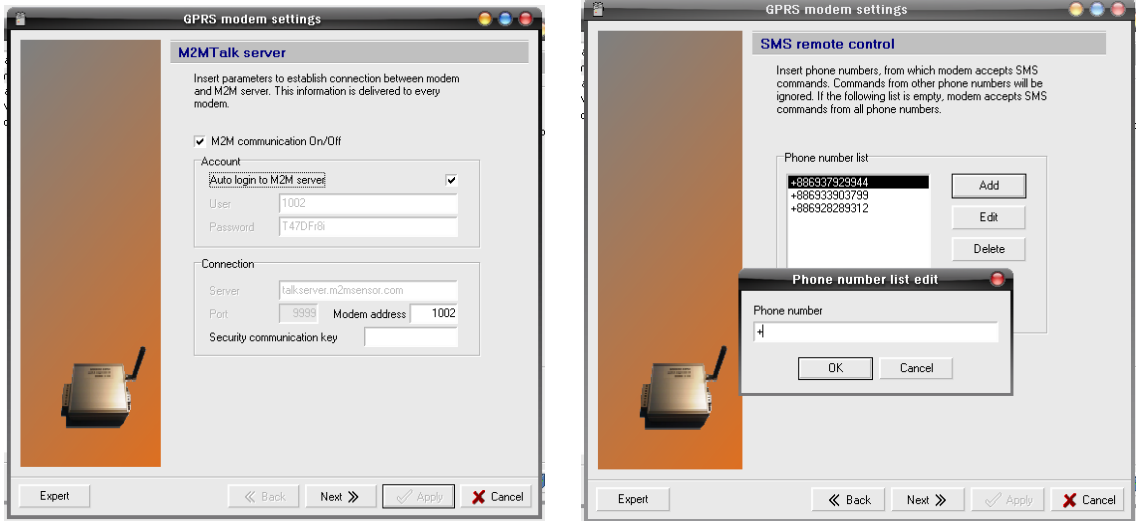

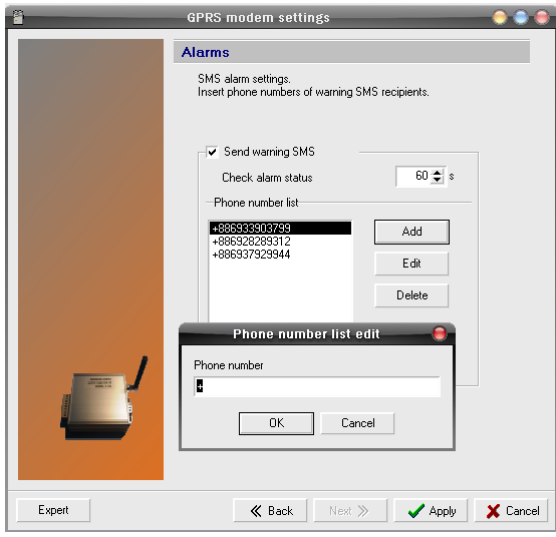

# AutoDownload

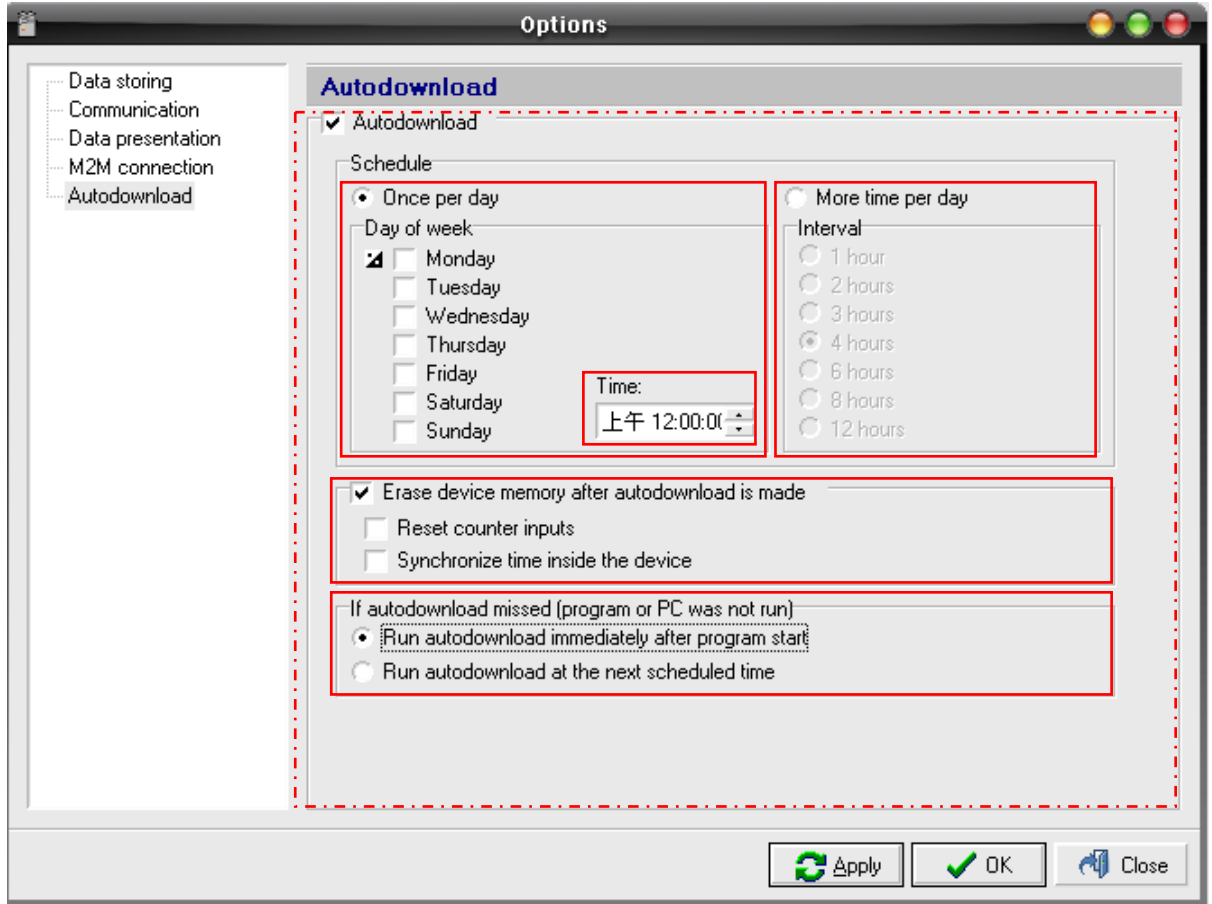

a.1. autodownload 可以設定記錄器在希望的時間內自動下載,但主程式必

須開啟。

a.2. 可以在 Schedule 中設定[Once per day]一天下載一次,並在下面[Day of week]勾選希望下載的日子(可複選),並選擇希望的時間;或是[More time per day]一天下載多次,並在[Interval]中選擇下載的頻率。

a.3. [Erase device memory after autodownload in made]在自動下載後刪 除記錄器中的資料。

a.3. [If autodownload missd]如果自動下載時主程式沒有打開該怎麼處理, [Run autodownload immediately after program start]在下次主程式一打開 自動下載,[Run autodownload at the next scheduled time]等到下一次週期 在下載。

a.4. 要注意的地方是不管用哪一種連接線都可以自動下載,但是在連接線 設定的地方也要記得將[Autodownload]打勾。

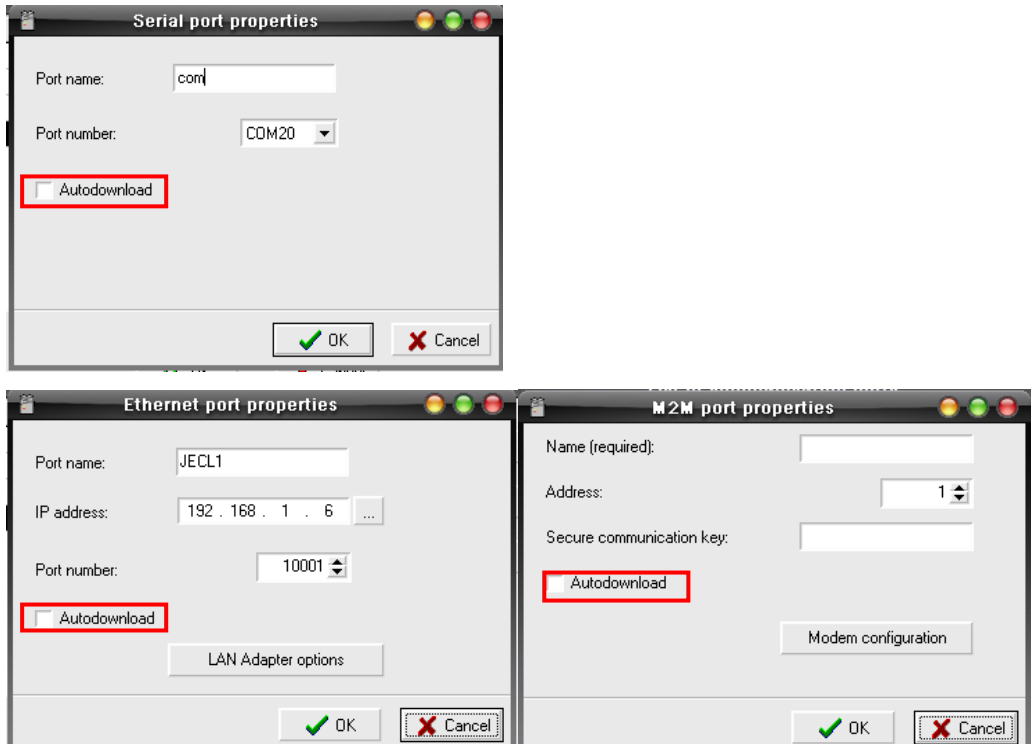

C.設定畫面

1. 進入設定畫面一樣點選 若因為先前

在"Options">"Communication">"Select port..."有做設定,所以會出現下

圖,選擇所設定的[Name]就可以進入儀器的設定畫面。

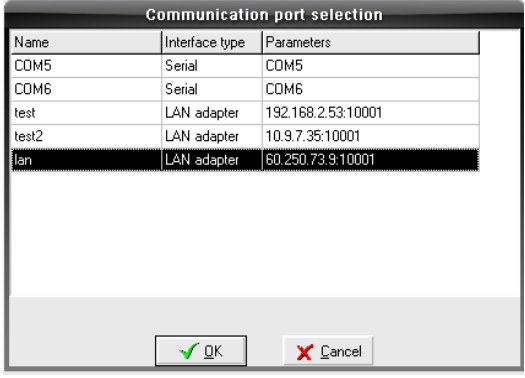

2. 在設定畫面下多了一個選項 Display 的選項,在此能夠及時監看記錄器

的測量讀值。

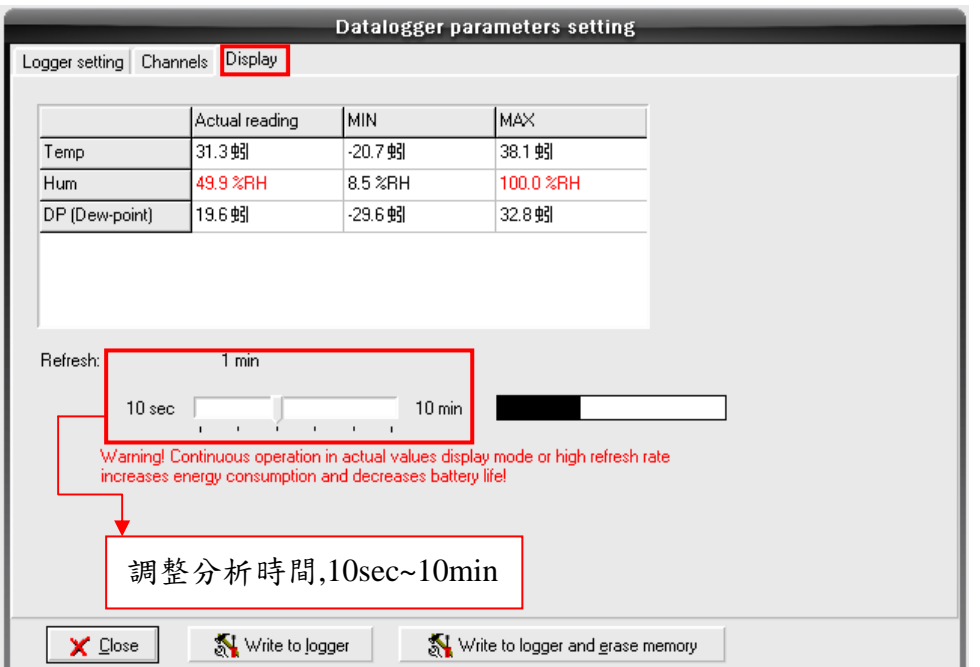

3. 在 Channels 下設 alarm 值,以下圖為例,高溫 alarm 為 70℃、低溫 alarm 為 -30℃,在標準版只能在記錄器上表現出來,而在進階版上在下載後會用 特殊區塊表示。

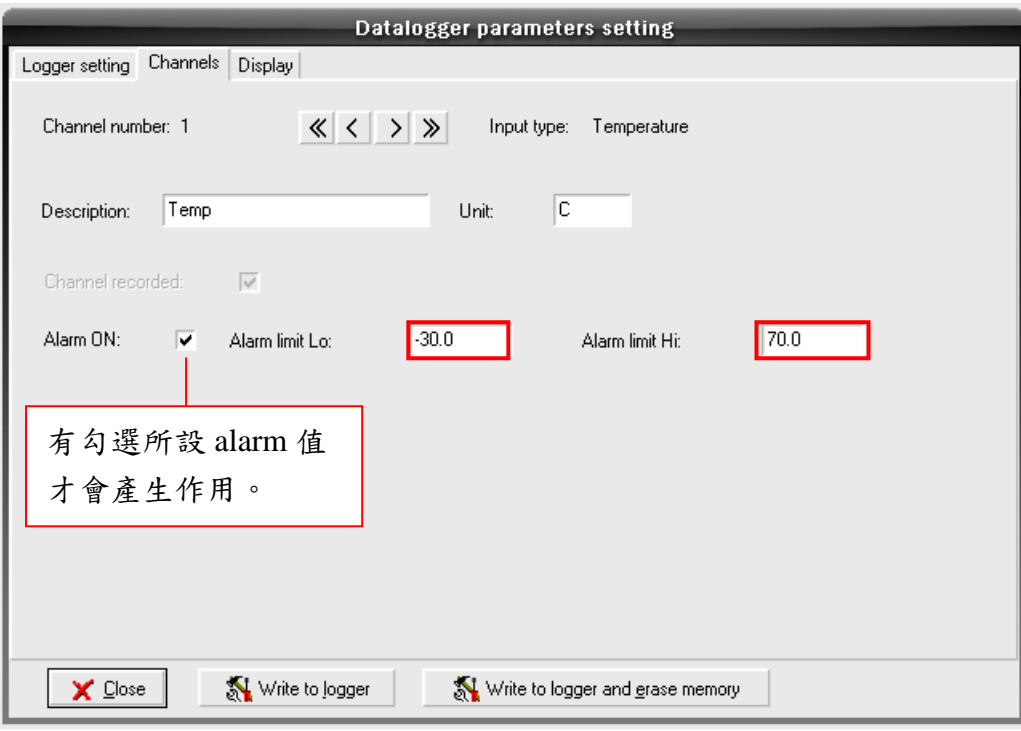

4. 其餘設定皆和標準版相同。

D.資料分析

1. 在有設 alarm 的情況下,在數據的資料中如果超過或低於 alarm 會用色

#### 塊表示。

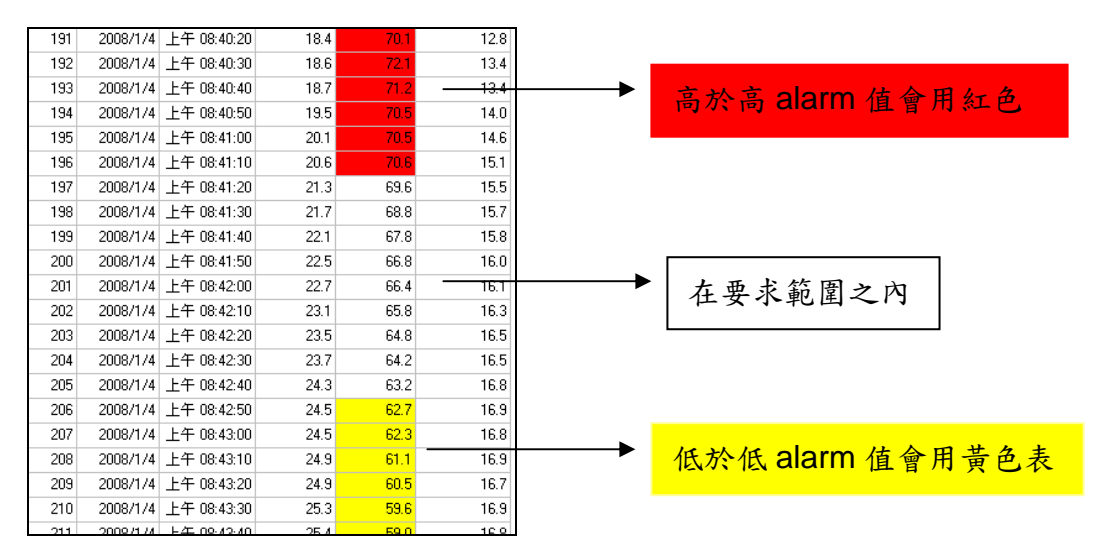

\*請注意若在滑鼠右鍵中的【Color alarm distinction】沒有打勾,那高低 alarm 值的色塊 將不會表現出來。

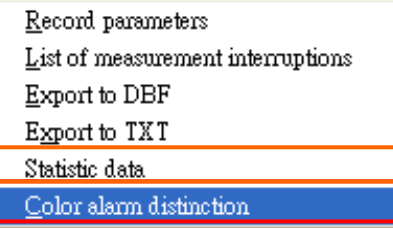

2. 在數據資料下按右鍵會,除了比標準版多了一個【Color alarm distinction】之外還多了一個【Statistic】,點選之後所表示的是一段區間的

Ļ,

分析值,有 Minimum(最小值)、Maximum(最大值)、Average(平均值)、

## Standard deviation(標準差)。

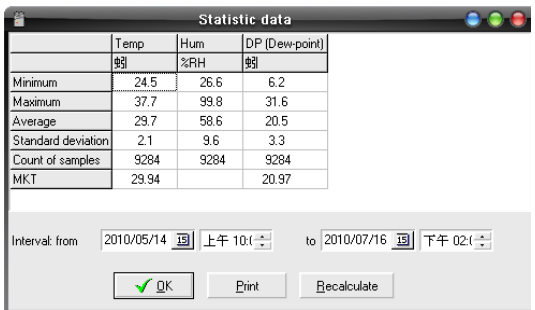

3. 在資料轉出的部分"Export to DBF""Export to TXT"也和標準版有 些不同。

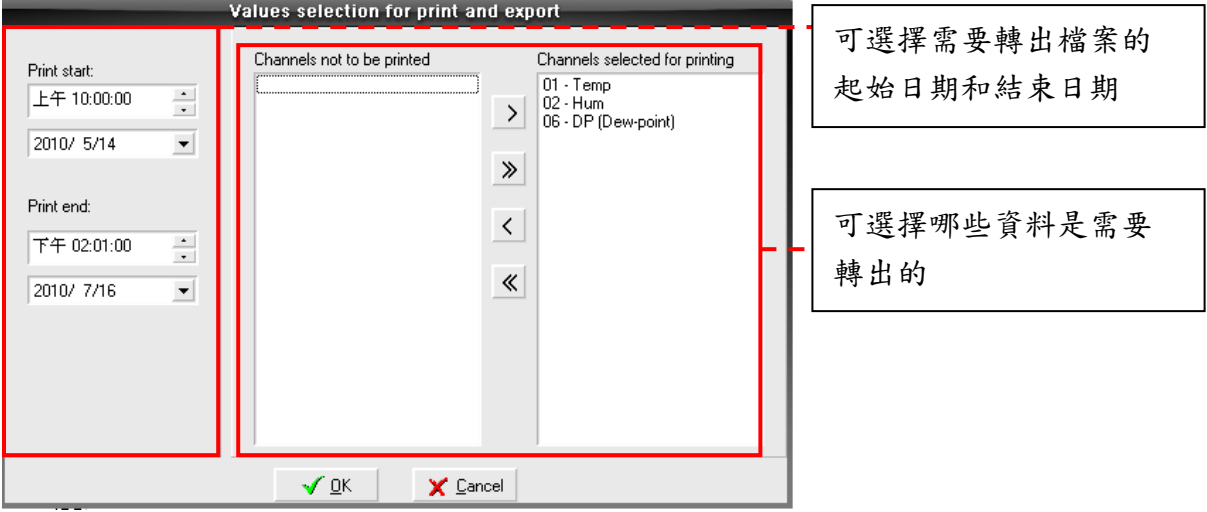

### 4. 圖型資料

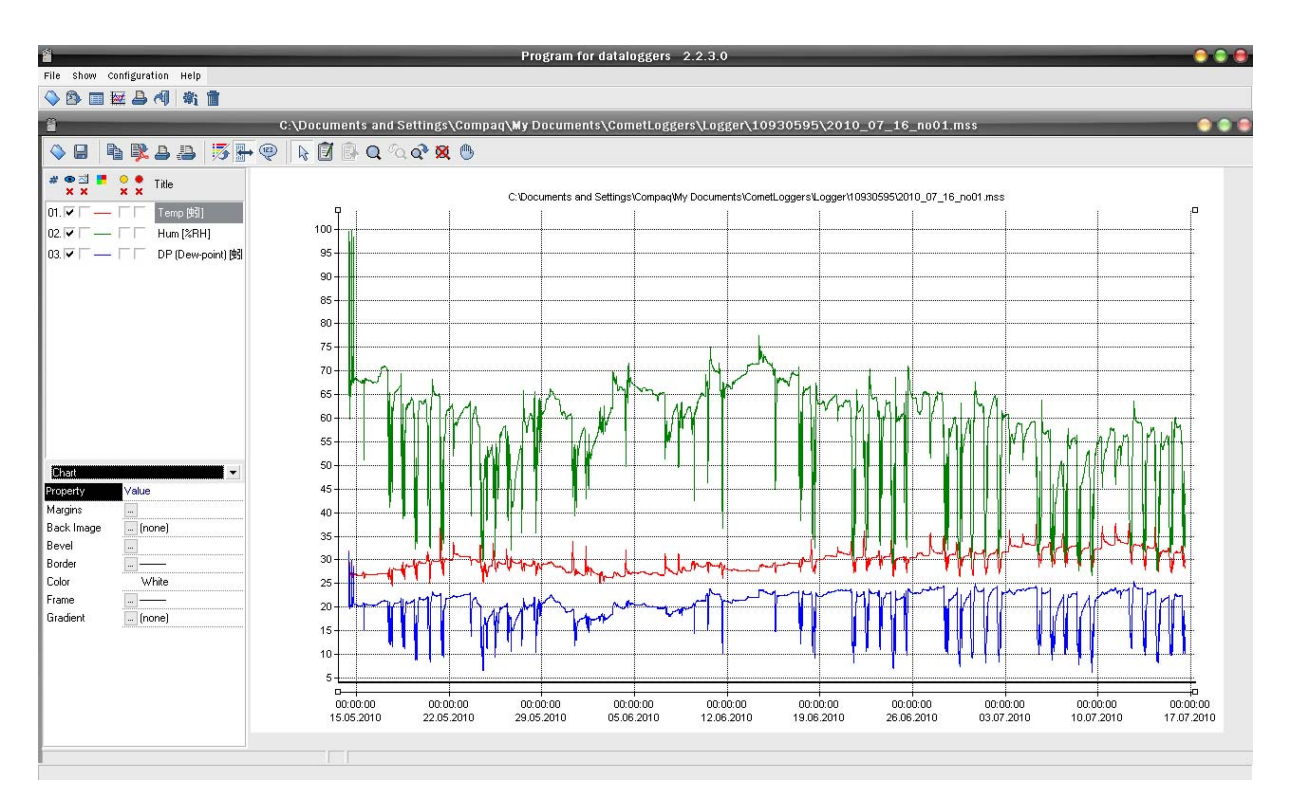

#### 功能鍵

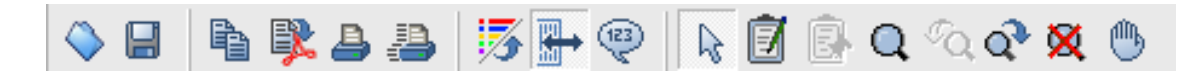

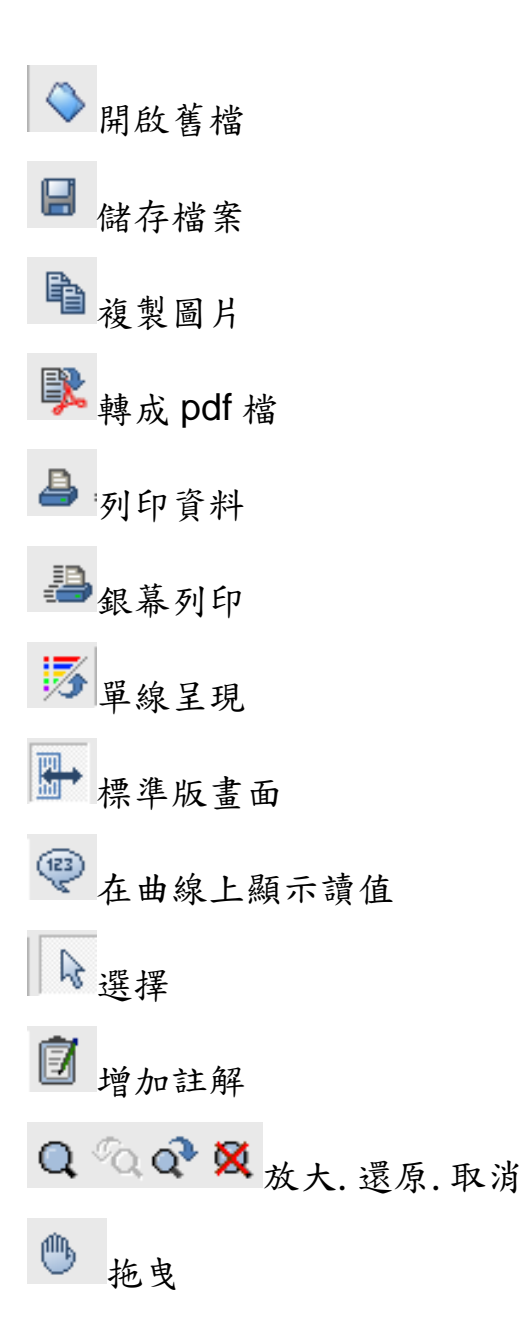

E.儀器校正

\*校正動作會影響原來的準確度,並且在校正過後將無法回復成原 設定值,在做此動作前請小心謹慎。

a.校正前須知

- 1. 此儀器校正是採用線性原理,所以在校正過程中須給予兩點標準環境, 作為校正的依據,所以兩點的範圍以涵蓋較大範圍為優,以下是以校正 溼度為範例作為說明。
- 2. 溼度校正點建議為 80%RH和 10%RH,首先要提供記錄器標準的環境;包 含正確的溼度和恆溫的環境,此為校正準確一大關鍵。

\*因為當溫度變化 1℃時溼度準確度會相差 6%RH,環境溫度建議為 23℃。

3. 記錄器內資料請先刪除,建議記錄區間最短為 5min/筆, 校正開始後請 勿將記錄器內記錄資料刪除直到校正完成。

b.校正步驟

1. 先將記錄器放入 80%RH 標準環境中,等其達到穩定,並記下此時的時間, 接著再將記錄器放入 10%RH 標準環境中, 等其達到穩定, 並記下此時的 時間,通常等待穩定的時間大約1小時至3小時左右,會依照提供標準 環境的設備而有所影響。

\*判斷有無達到穩定可由下載後由圖形資料上找到最平整的線段 ,或由記錄 器銀幕上觀察得到。

- 2. 在取得穩定的時間點之後開始執行程式部份。
- 3. 開啟程式:開始»執行 輸入"cmd"點選【確定】,如(圖二十九)。

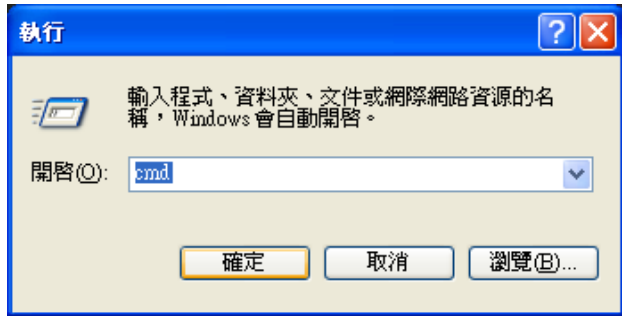

(圖二十九)

4. 再輸入"cd\Program Files\CometLoggers\Logger\",在其子目錄下再 輸入 logger.exe /adjust 按下【Enter】,進入主程式內,由此方式進 入程式會發現在選單的欄位多了一個"Service"。

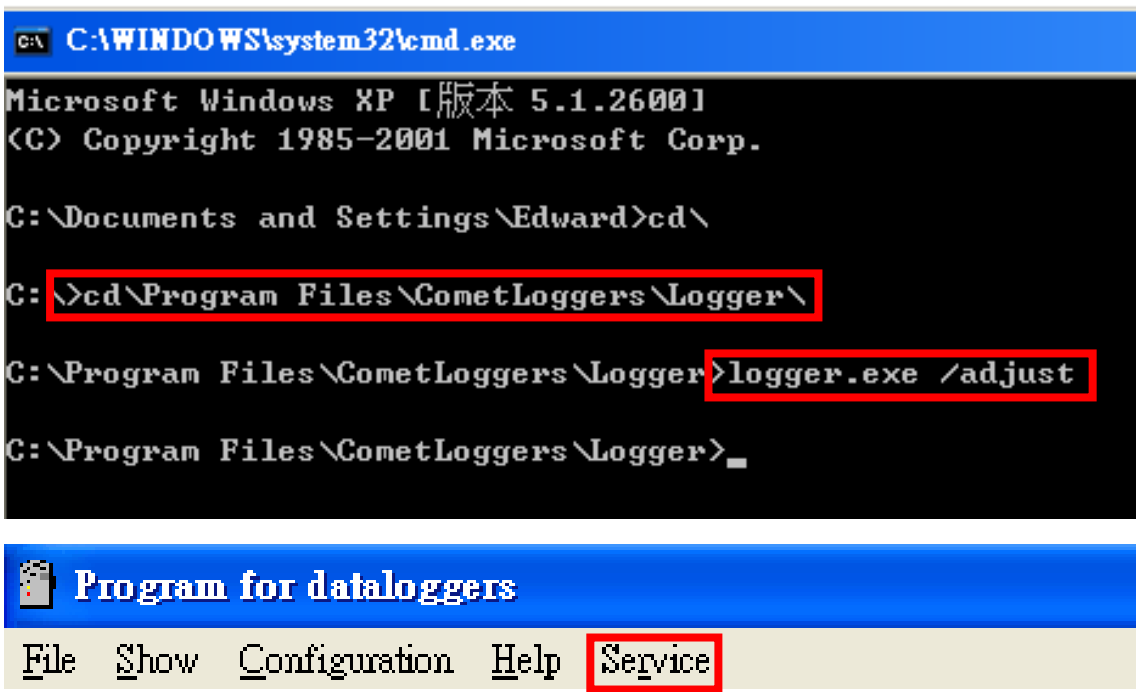

5. 選擇在 Service 之下的【 adjustment】如 (圖三十 ),接著會出現

(圖三十一)。

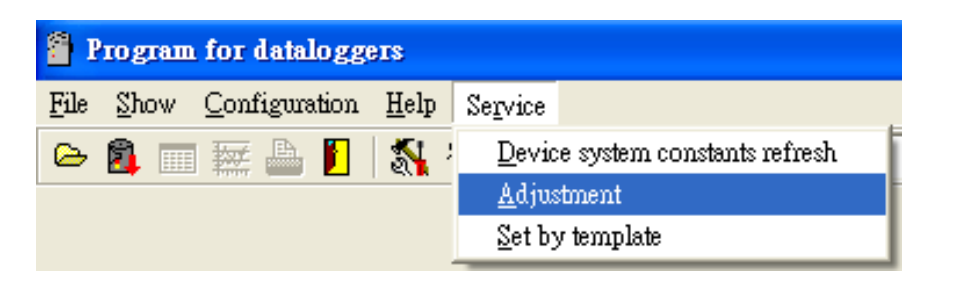

(圖三十)

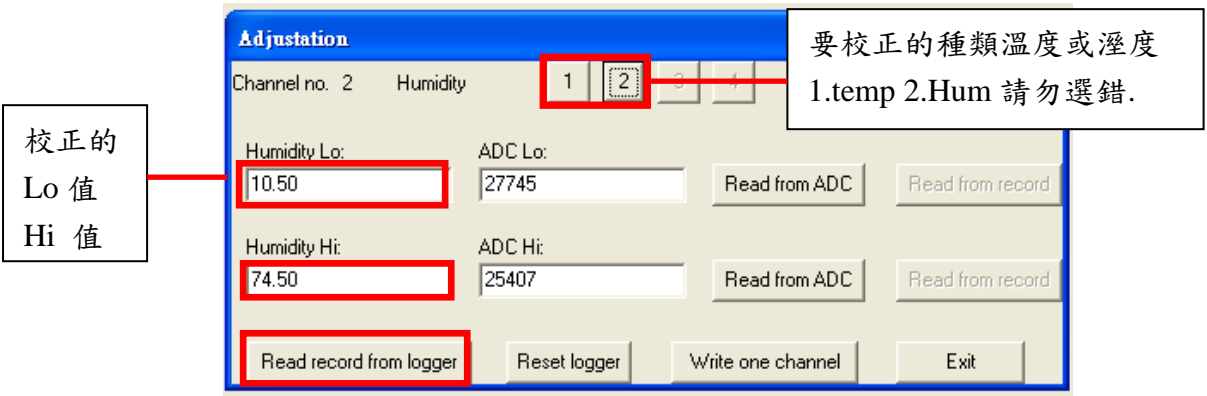

(圖三十一)

6. 要先選對要校正的種類,以(圖三十一)來說,因為我們是在做溼度校正 所以要選擇【2】,接著把校正的兩點輸入在 Lo 和 Hi 中,也就是把 Lo 的 10.5 改為 10, 把 Hi 的 74.5 改為 80.0, 最後在按下【Read record from logger】。

\*每一次的校正值和設定值並不會相同,如有需要修改請示情況而定,並建 議先將 ADC Lo 值和 ADC Hi 值紀錄下來,以免校正失敗時還能回到原始值。

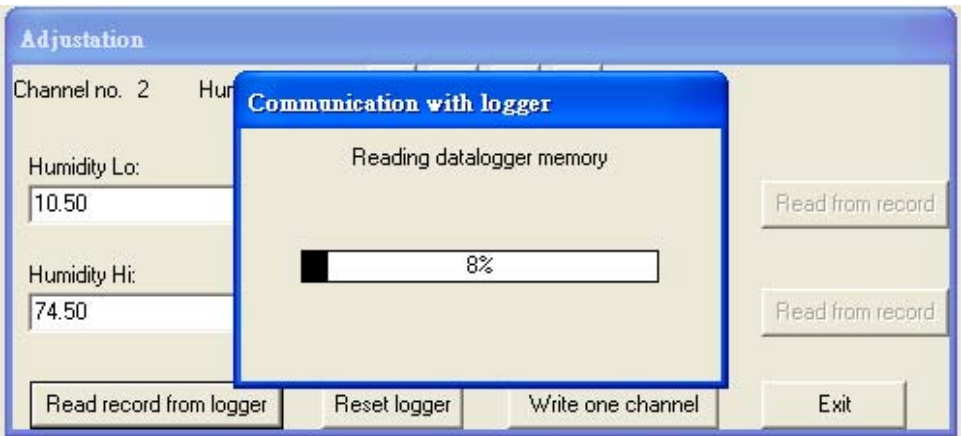

(圖三十二)

7. 在出現(圖三十二)後,就可以依照 Lo 和 Hi 所對應的位置去選擇 (圖三十一)右側的【read from record】,接下來會出現(圖三十三), 此時依照 步驟 1. 所得到的時間去選擇所對應的值,以下圖來說我所穩 定 的 時 間 是 2008/1/4 上 午 08:09:20 所 對 應 的 值 ADC Lo 值 是"25168",在連點滑鼠左鍵後就會回到(圖三十三), 此時剛才所選擇 的 ADC Lo 值出現在 ADC Lo 位置上。

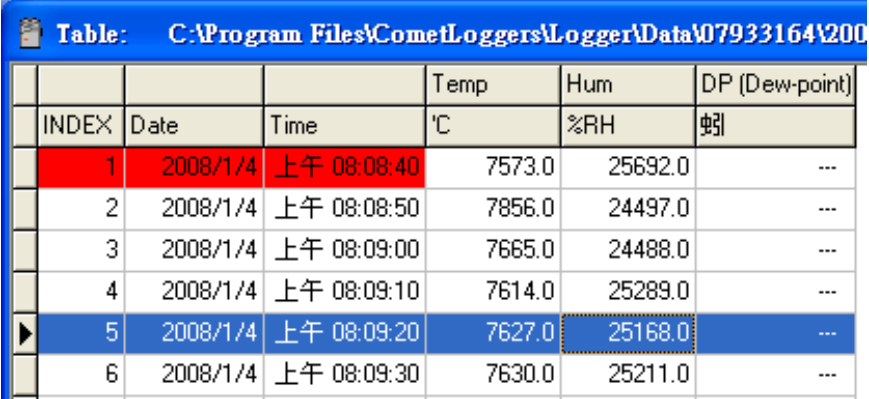

(圖三十三)

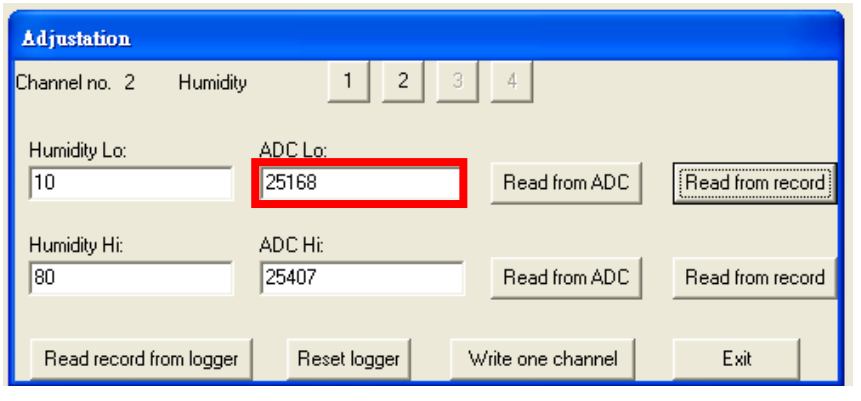

(圖三十三)

8. 在用相同的方式更改 Hi 80 的 ADC Hi 對應值,完成後選擇【write one channel】接著再按下【Reset logger】校正就完成了。

\*按完【Reset logger】,出現的完成百分比不一定會跑到一百。

9. 校正完成後請再跟標準環境做比對,確定校正無誤。

如有任何疑問請至電本公司查詢,謝謝。